# **THOMSON REUTERS®**

# EXCEL ADD-IN GUIDE

## FOR TAX YEAR 2023

Last Updated: November 13, 2023

### COPYRIGHT NOTICE

© 2023-2024 Thomson Reuters/Tax & Accounting. All rights reserved. Republication or redistribution of Thomson Reuters content, including by framing or similar means, is prohibited without the prior written consent of Thomson Reuters. Thomson Reuters and the Kinesis logo are trademarks of Thomson Reuters and its affiliated companies. More [information](https://www.thomsonreuters.com/en/policies/copyright.html) can be found here.

Last Updated: November 13, 2023

# **TABLE OF CONTENTS**

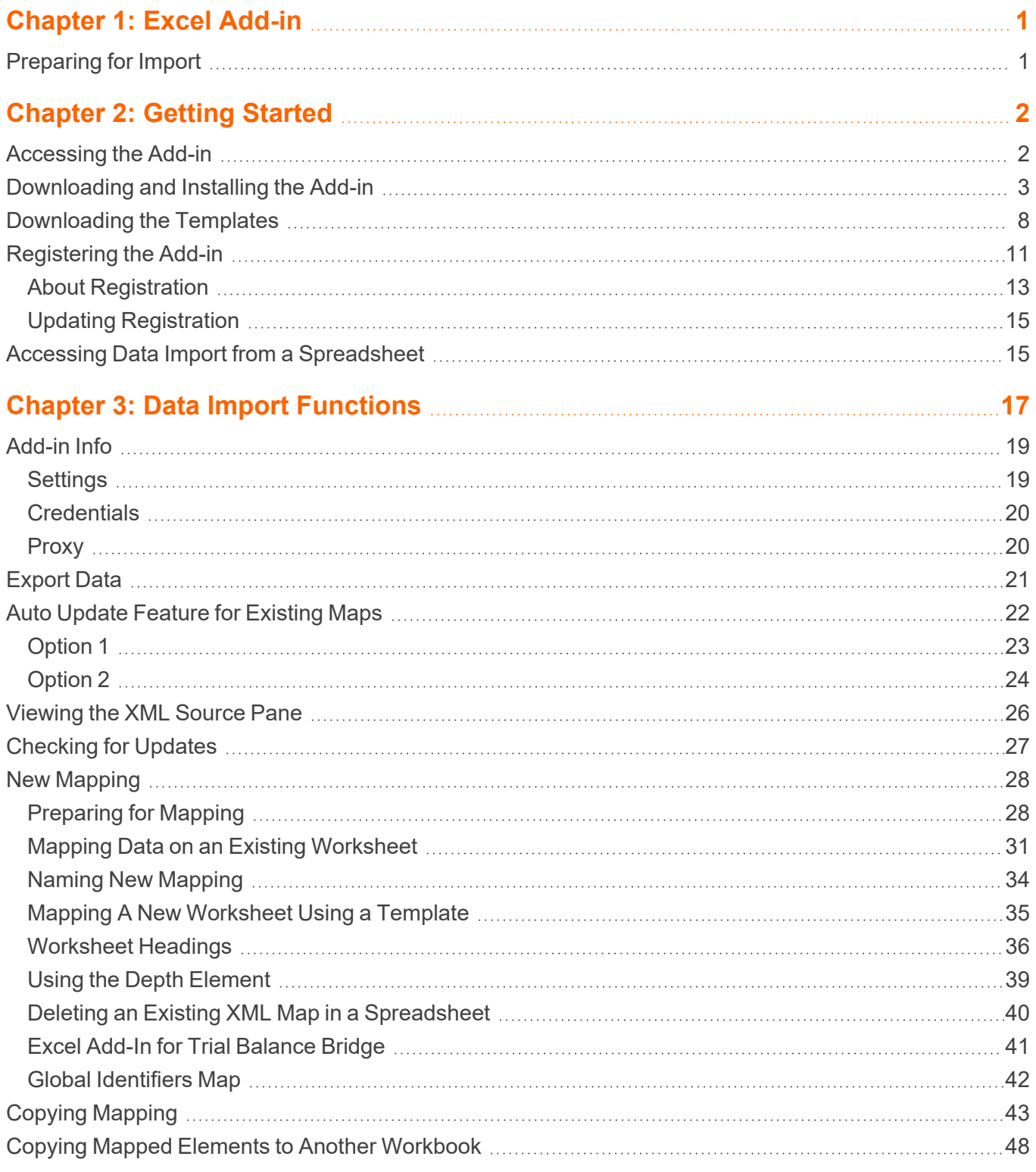

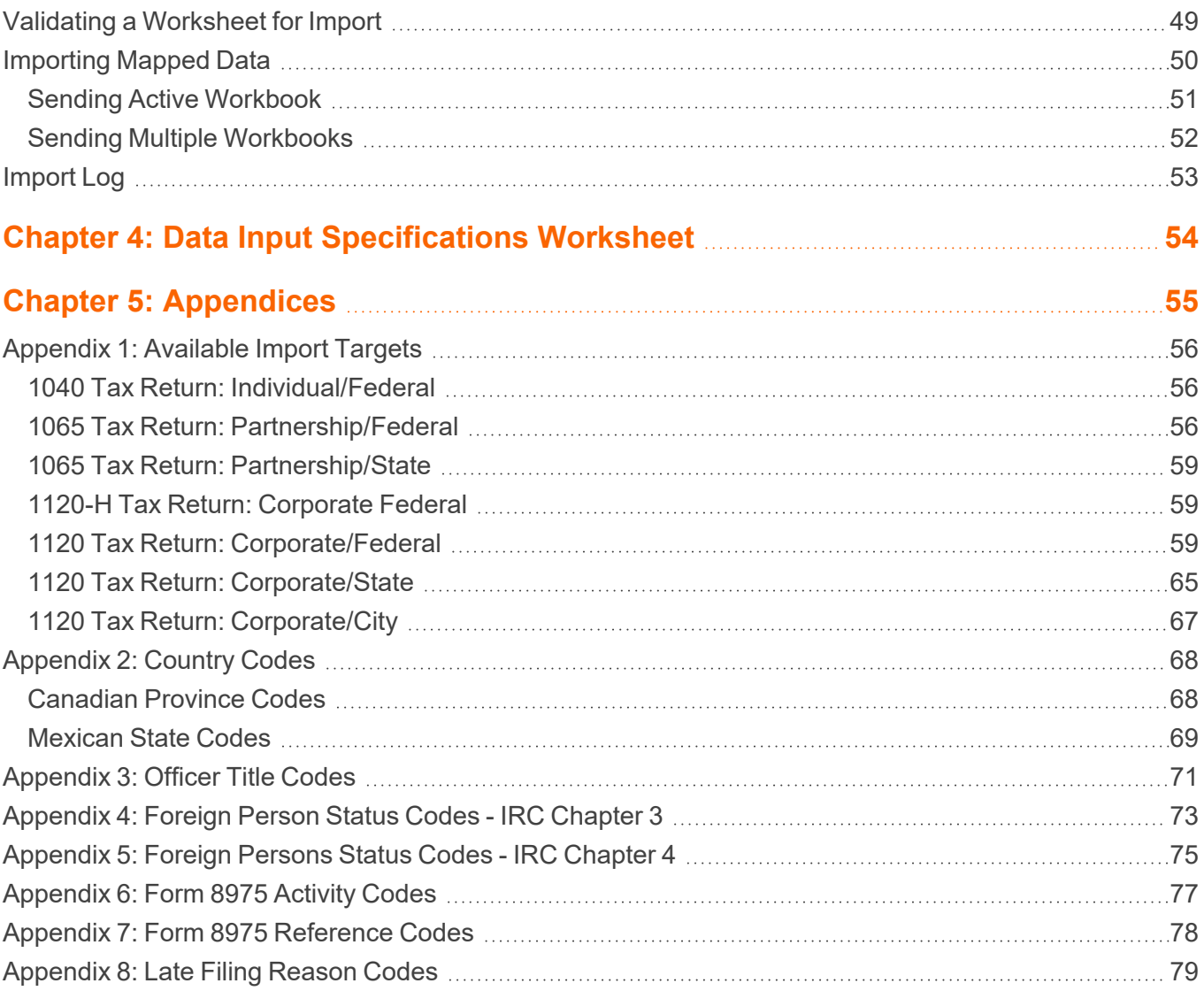

# <span id="page-4-0"></span>**CHAPTER 1: EXCEL ADD-IN**

With the Excel Add-In, you can open an existing or new Microsoft Excel® worksheet, map the data, and then import the mapped data to Organizer fields in the tax application.

The Excel Add-In enhances the efficiency of data import by:

- Decreasing data input time.
- Eliminating transcription errors that can occur when manually entering data.
- Incorporating tools for copying data and mapping the schemas from one worksheet to another in preparation for import.
- Enhancing the control and flexibility of data import and management.
- Identifying worksheet errors such as duplications, incorrect codes, and miscalculations, *before* data is loaded into the Organizer, preventing time-consuming edits and corrections.

Currently, the Excel Add-In is available for 1040, 1065, and 1120 returns for Organizer import.

For purposes of illustration only, screen shots are from the GoSystem application.

# <span id="page-4-1"></span>**PREPARING FOR IMPORT**

The following items are needed prior to import:

- The locator number and the account number for an existing locator.
- The locator must NOT be open.
- Microsoft Excel is installed on your local machine.
- <sup>l</sup> Credentials that are used to log in directly to the browser (**Login ID**, **Firm**, **Location**, and **Password**).

# <span id="page-5-0"></span>**CHAPTER 2: GETTING STARTED**

If a new version of the Excel Add-In has been released, and you have a prior version installed on your workstation, you need to uninstall the prior version. Follow the steps below to access, download, and install the current version of the Excel Add-In to have the latest changes to the Add-In on your workstation.

- <sup>l</sup> **[Accessing](#page-5-1) the Add-in (page 2)**
- <sup>l</sup> **[Downloading](#page-6-0) and Installing the Add-in (page 3)**
- <sup>l</sup> **[Downloading](#page-11-0) the Templates (page 8)**
- <sup>l</sup> **[Registering](#page-14-0) the Add-in (page 11)**
	- <sup>o</sup> **About [Registration](#page-16-0) (page 13)**
	- <sup>o</sup> **Updating [Registration](#page-18-0) (page 15)**
- <span id="page-5-1"></span><sup>l</sup> **Accessing Data Import from a [Spreadsheet](#page-18-1) (page 15)**

## **ACCESSING THE ADD-IN**

Access to the Excel Add-In data import feature is located within RS Browser.

- 1. Select **Returns Processing** in the top menu.
- 2. Go to **Import/Export > Excel Add-In**.

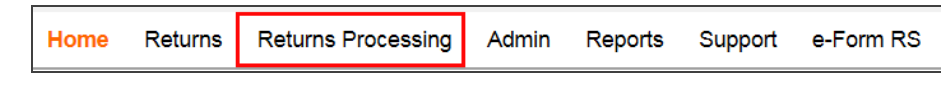

3. The **Excel Add-In** menu in the left pane contains options for **Downloads**, **Templates**, and **Log**.

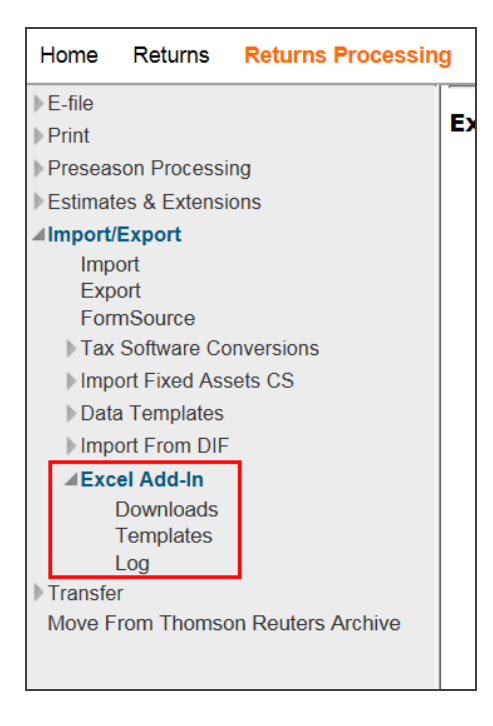

#### **Figure 2:2**

# <span id="page-6-0"></span>**DOWNLOADING AND INSTALLING THE ADD-IN**

To download the Excel Add-In:

1. On the **Excel Add-In Downloads** screen, select the **Download Zip** button for either the 32-bit or the 64-bit file, based on your computer configuration.

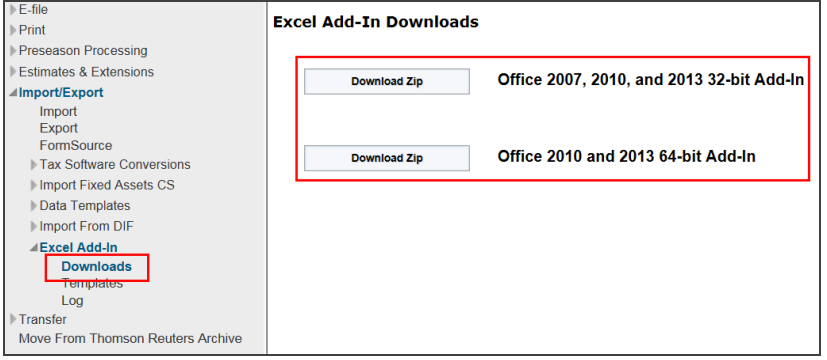

#### **Figure 2:3**

2. A dialog box at the bottom of the screen asks *What do you want to do with exceladdinsetup\_X64.zip?* Select **Open**, **Save**, or **Save As**. Browse to the file location and save the zip file.

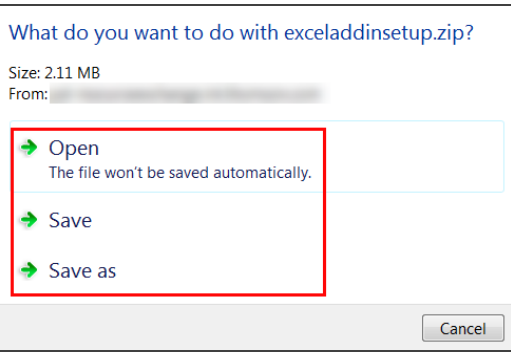

- 3. After the download is completed, select:
	- Open to open the file in the downloaded folder.
	- **Open folder** to display the download folder.
	- **View Downloads** to view a list of downloaded files.
	- **Select the down arrow on Open** and select Open with to select an application with which to open the zip file.

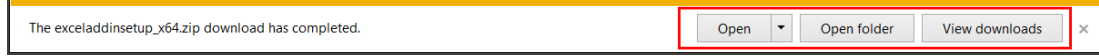

#### **Figure 2:5**

4. Select the zip file, and then select the **setup.exe** file as shown below.

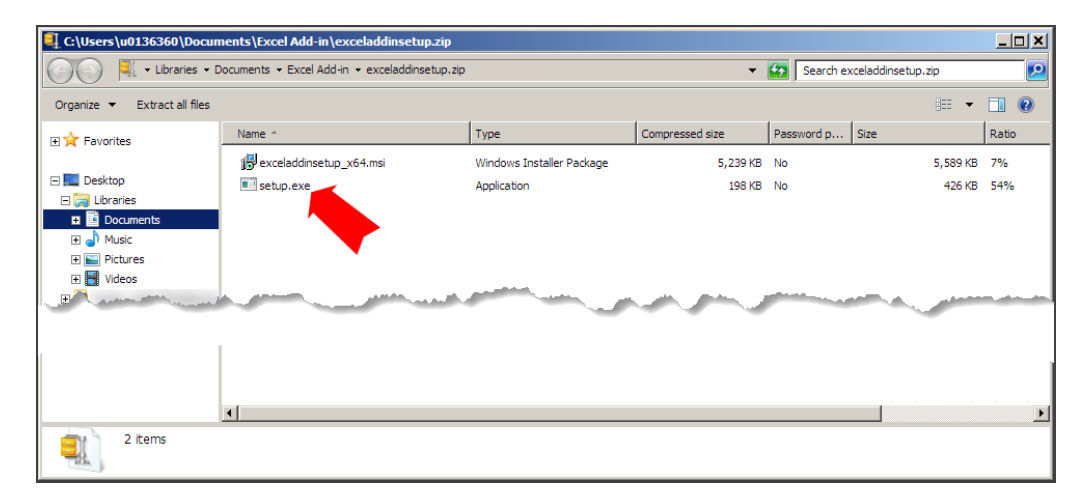

5. On the **Welcome** screen, select **Next**.

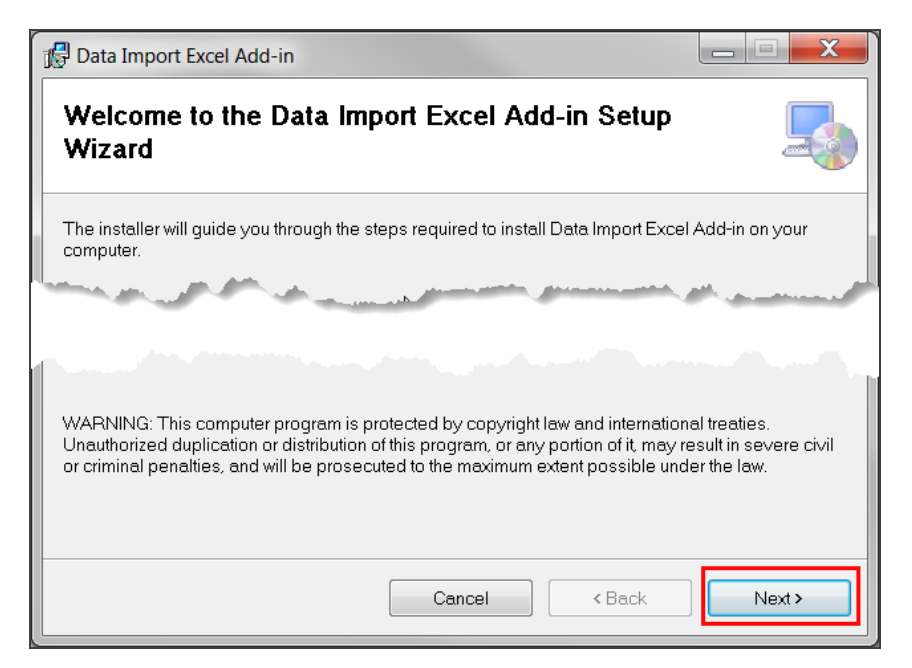

#### **Figure 2:7**

If you have previously installed the Excel Add-in, the options displayed are **Repair** or **Remove** the Data Import Excel Add-in. Select the appropriate option, and then select **Finish**.

6. In the **Select Installation** folder, select **Browse** to save the file in a different location from the default. Select either **Everyone** or **Just me**. Then select **Next**.

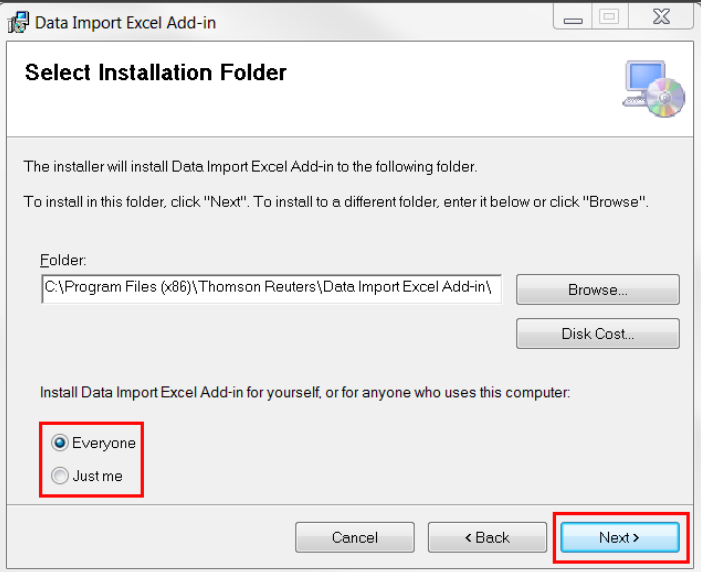

#### **Figure 2:8**

7. On the **Confirm Installation** screen, select **Next** to start the installation.

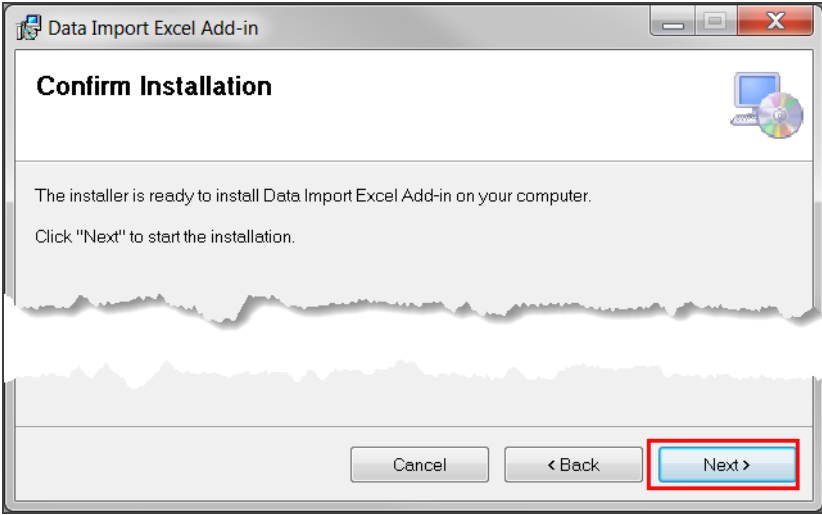

8. Wait until Excel Add-in is fully installed. When the **Installation Complete** dialog box displays, select **Close**.

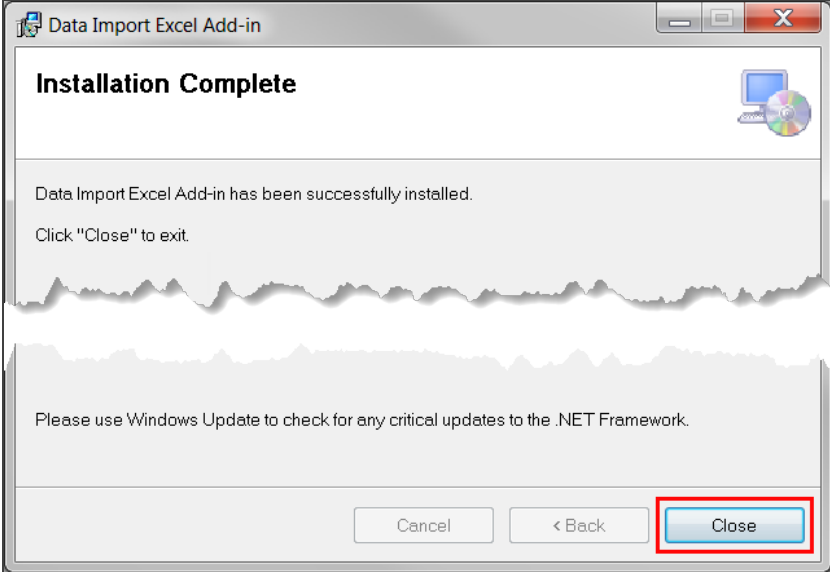

**Figure 2:10**

# <span id="page-11-0"></span>**DOWNLOADING THE TEMPLATES**

The Templates download contains mapped worksheets of all released Excel Add-In import targets. Tax Return Templates are available by tax type (1040, 1120, and 1065) for tax year 2023. Each Tax Return Excel Workbook contains a mapped target on separate worksheets. You can use the mapped worksheets for import or copy.

To download the Templates:

1. In the RS Browser, go to **Returns Processing > Import/Export > Excel Add- in > Templates**.

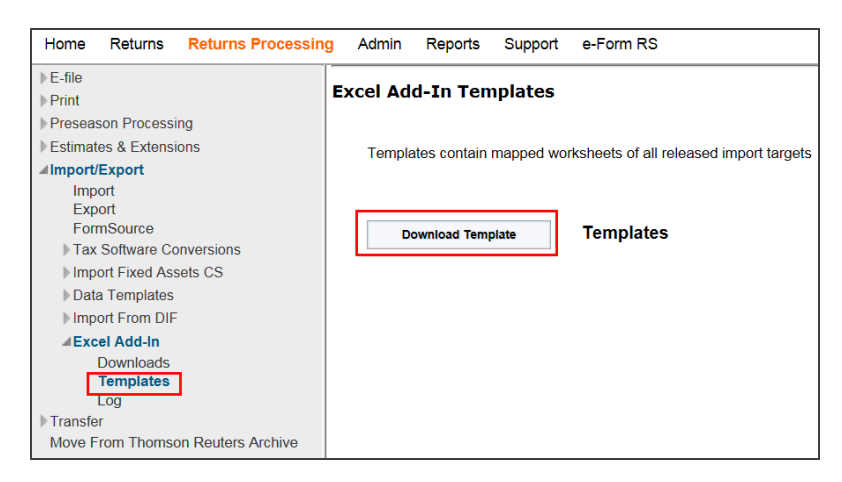

#### **Figure 2:11**

2. A dialog box at the bottom of the screen asks *What do you want to do with exceladdintemplates.zip?* Select **Open**, **Save**, or **Save As**. Browse to the file location and save the zip file.

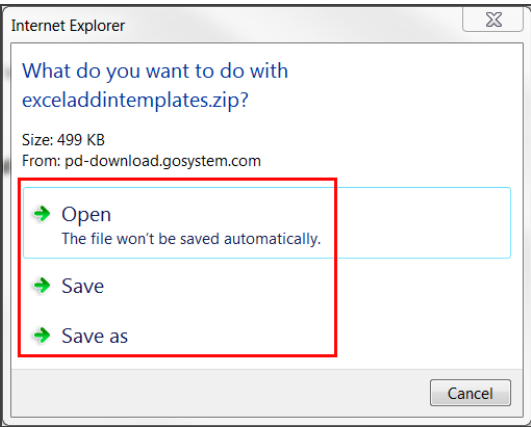

- 3. After the download is completed, select:
	- **Open** to open the file in the downloaded folder.
	- **Open folder** to display the download folder.
	- **View Downloads** to view a list of downloaded files.
	- **Select the down arrow on Open** and select Open with to select an application with which to open the zip file.

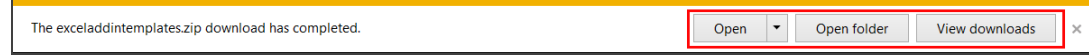

#### **Figure 2:13**

4. Select the template to open in Excel.

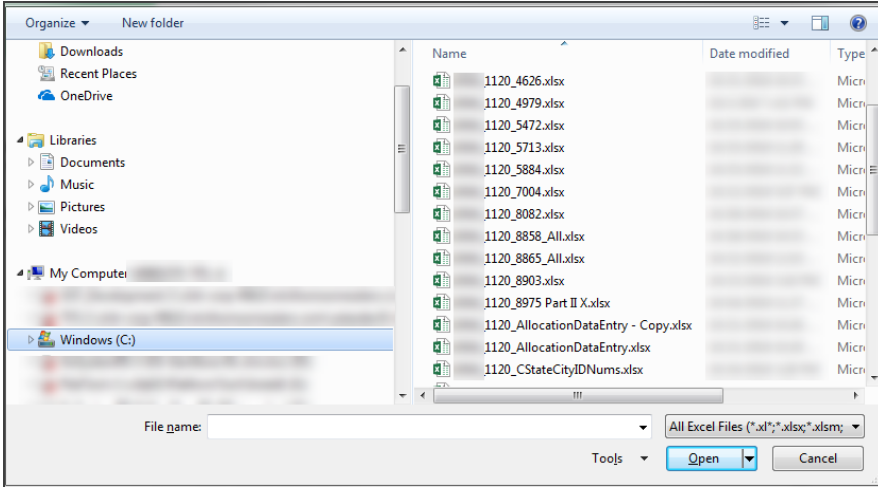

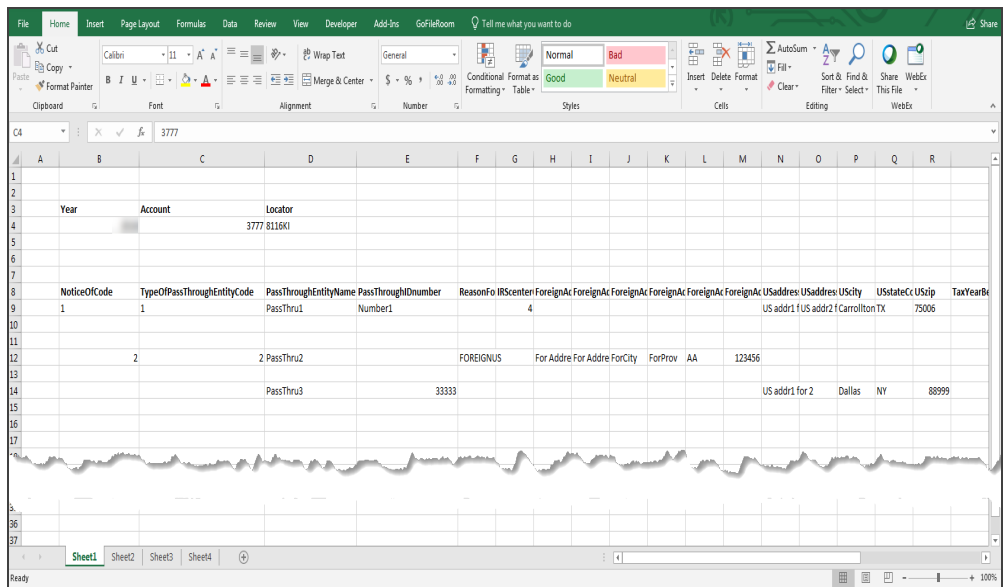

5. Select the forms needed from the tabs at the bottom of the spreadsheet. Enter the import information into the Excel template.

#### **Figure 2:15**

## <span id="page-14-0"></span>**REGISTERING THE ADD-IN**

After the installation is completed, you must register the Excel Add-In before you can access Add-in mapping and import functions.

When you open an Excel spreadsheet after successfully installing the Excel Add-In, a prompt or message about registering the Excel Add-In does *not* automatically display. You must select the **Register** button to activate the dialog boxes that will lead you through the registration process.

- 1. Open an Excel spreadsheet.
- 2. Select the **Data Import** tab, and then select **Register**.

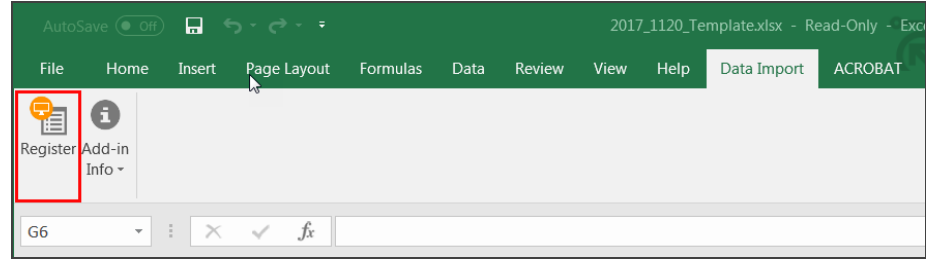

#### **Figure 2:16**

3. The **Registration** dialog box displays. Select the tax applicable application from the **Product** drop-down list. Enter your **Login ID**, **Firm**, and **Password**, and select **Register**.

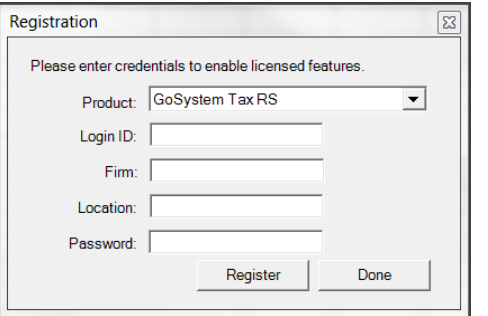

#### **Figure 2:17**

- 4. After the registration is completed, the **Data Import** dialog box displays. Select **OK**.
- 5. To register other licensed products, select the down arrow to open the **Product** drop-down list in the **Registration** dialog box, and select another product.

To register a product other than the one licensed, you must use the ID and Password credentials provided by that product.

6. After all selected products are registered, select **Done**.

If the account associated with your Login ID and Password does not include a valid license to use the Data Import Add-in for the products selected, a warning message displays.

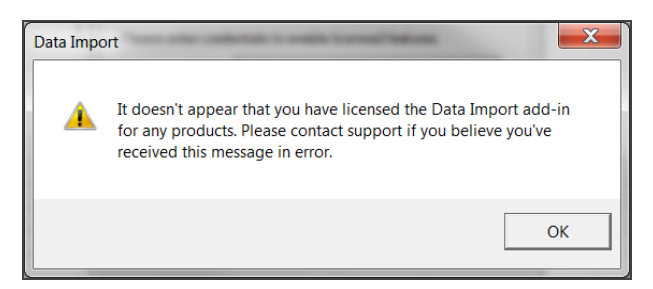

#### **Figure 2:18**

Select **OK** to close the dialog box.

### <span id="page-16-0"></span>About Registration

To access the registration screen:

1. Select the **Add-in Info**, and then select **About** on the drop-down menu.

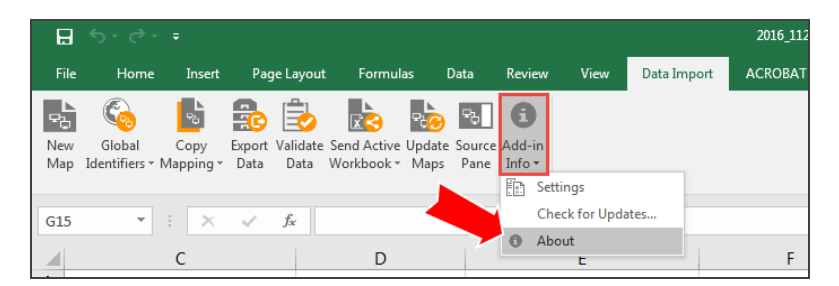

2. The **About** dialog box displays.

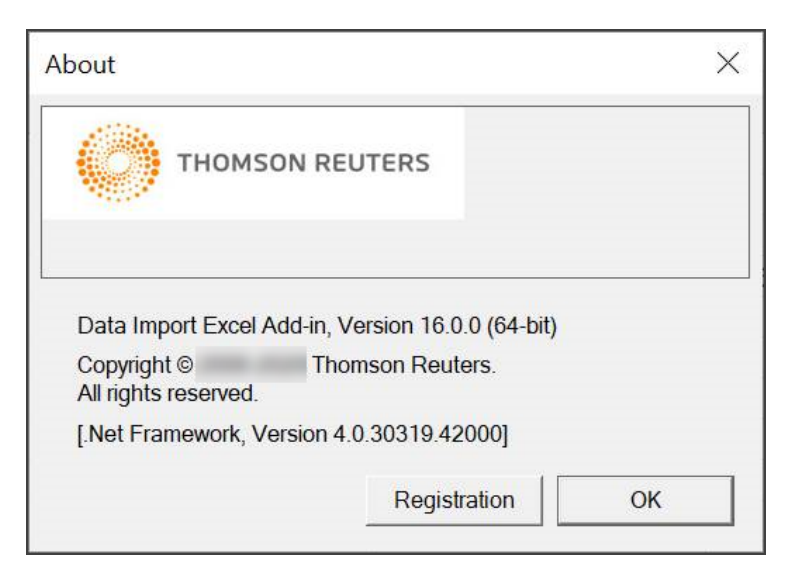

#### **Figure 2:20**

- 3. Select the **Registration** button.
- 4. Select the down arrow next to the Product field to select the **Product** from the drop-down list. If your Excel Add-In is already registered, the dialog box displays your credentials. However, to register the Add-In application, type your **Login ID**, **Firm**, **Location**, and **Password**, and then select **Register**.

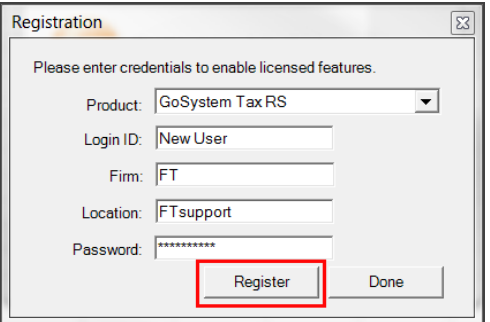

5. A search is done for your valid license(s). A dialog box displays when registration is completed. Select **OK**.

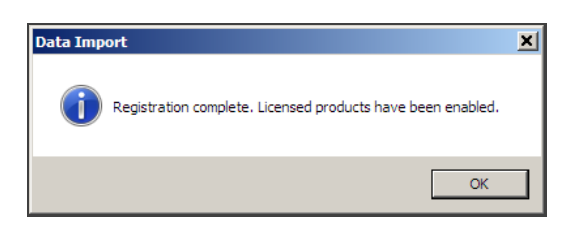

**Figure 2:22**

## <span id="page-18-0"></span>Updating Registration

To update your registration and enable licensed features, follow the steps shown in **About [Registration](#page-16-0) (page [13\)](#page-16-0)**.

- 1. Select the **Add-in Info** button, and then select **About**.
- 2. Select the **Registration** button.
- 3. In the **Excel Add-In Registration** dialog box, enter your **Login ID** and **Password**, and then select **Register**.

# <span id="page-18-1"></span>**ACCESSING DATA IMPORT FROM A SPREADSHEET**

After you successfully download and install the Excel Add-In, the **Data Import** tab displays on the Excel toolbar.

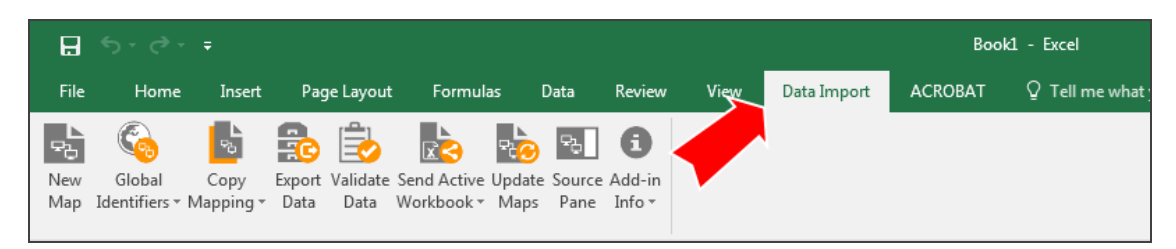

#### **Figure 2:23**

Until you successfully register your product, only the **Register** and **Add-in Info** items display.

If you do not have a valid license to use the **Data Import** add-in, and you install the Excel Add-In download, the **Data Import** tab displays on the Excel toolbar, but the Add-in mapping and import functions are unavailable.

Once the product is registered, select the **Data Import** tab to access the **Data Import** toolbar icons. These icons provide access to data mapping, import, and setup functions.

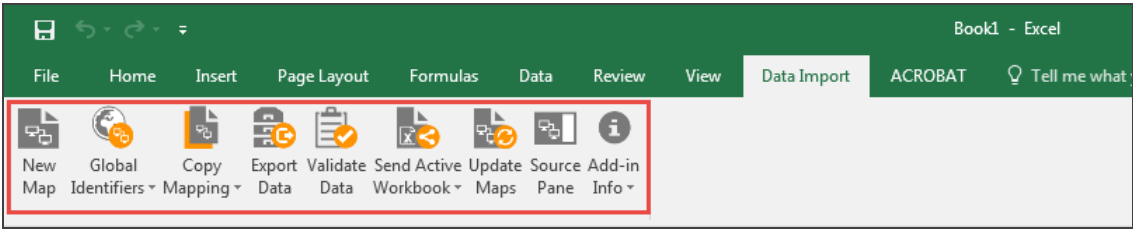

# <span id="page-20-0"></span>**CHAPTER 3: DATA IMPORT FUNCTIONS**

- <sup>l</sup> **Data Import [Functions](#page-20-0) (page 17)**
	- <sup>o</sup> **[Add-in](#page-22-0) Info (page 19)**
		- [Settings](#page-22-1) (page 19)
		- **[Credentials](#page-23-0)** (page 20)
		- n **[Proxy](#page-23-1) (page 20)**
	- <sup>o</sup> **[Export](#page-24-0) Data (page 21)**
	- <sup>o</sup> **Auto Update Feature for [Existing](#page-25-0) Maps (page 22)**
		- n **[Option](#page-26-0) 1 (page 23)**
		- n **[Option](#page-27-0) 2 (page 24)**
	- <sup>o</sup> **[Viewing](#page-29-0) the XML Source Pane (page 26)**
	- <sup>o</sup> **[Checking](#page-30-0) for Updates (page 27)**
	- <sup>o</sup> **New [Mapping](#page-31-0) (page 28)**
		- n **[Preparing](#page-31-1) for Mapping (page 28)**
		- Mapping Data on an Existing [Worksheet](#page-34-0) (page 31)
		- **Naming New [Mapping](#page-37-0) (page 34)**
		- n **Mapping A New [Worksheet](#page-38-0) Using a Template (page 35)**
		- [Worksheet](#page-39-0) Headings (page 36)
		- Using the Depth [Element](#page-42-0) (page 39)
		- <sup>n</sup> **Deleting an Existing XML Map in a [Spreadsheet](#page-43-0) (page 40)**
		- <sup>n</sup> **Excel Add-In for Trial [Balance](#page-44-0) Bridge (page 41)**
		- <sup>n</sup> **Global [Identifiers](#page-45-0) Map (page 42)**
	- <sup>o</sup> **Copying [Mapping](#page-46-0) (page 43)**
	- <sup>o</sup> **Copying Mapped Elements to Another [Workbook](#page-51-0) (page 48)**
- <sup>o</sup> **Validating a [Worksheet](#page-52-0) for Import (page 49)**
- <sup>o</sup> **[Importing](#page-53-0) Mapped Data (page 50)**
	- n **Sending Active [Workbook](#page-54-0) (page 51)**
	- Sending Multiple [Workbooks](#page-55-0) (page 52)
- <sup>o</sup> **[Import](#page-56-0) Log (page 53)**

# <span id="page-22-0"></span>**ADD-IN INFO**

Select the down arrow on the **Add-in Info** icon for access to settings, updates, general information, and registration.

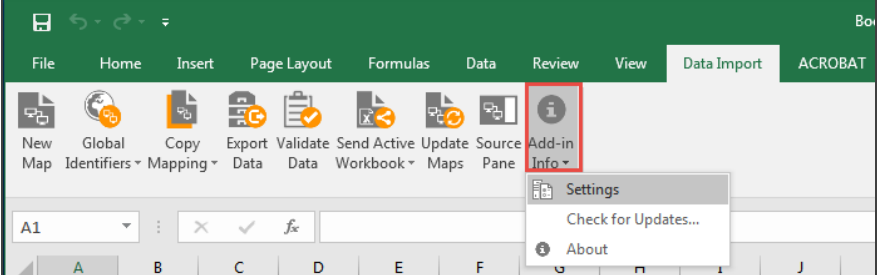

<span id="page-22-1"></span>**Figure 3:1**

### **Settings**

Select **Settings** on the **Add-in Info** drop-down list to open the **Settings** dialog box.

1. Select the **GoSystem Tax RS** tab.

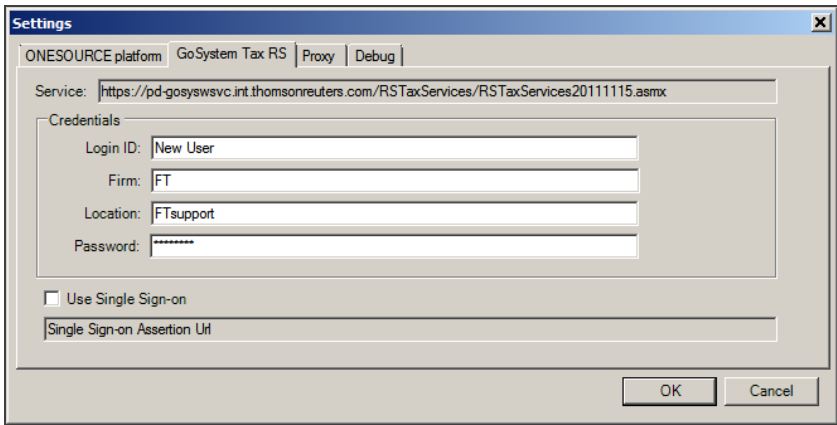

#### **Figure 3:2**

2. Enter the **Credentials** information, as appropriate.

During the **Registration** or **Update Registration** process, you must register the Excel Add-In for all applicable products within your account if you plan to perform Data Import functions with those products. If you fail to register a licensed product and then try to login, a message displays stating: *This product is not currently registered/licensed*.

### <span id="page-23-0"></span>**Credentials**

Credentials authenticate a user's import rights. Before mapping data, enter your account login information, including **Login ID**, **Firm**, **Location**, and **Password** to ensure that mapped data is imported to the proper location.

### <span id="page-23-1"></span>**Proxy**

If your company utilizes a proxy server to access the Internet, and your company does not use *Proxy Auto Config* or *PAC*, you must enter proxy settings to successfully transfer data to the tax application

1. In the **Settings** dialog box, select the **Proxy** tab.

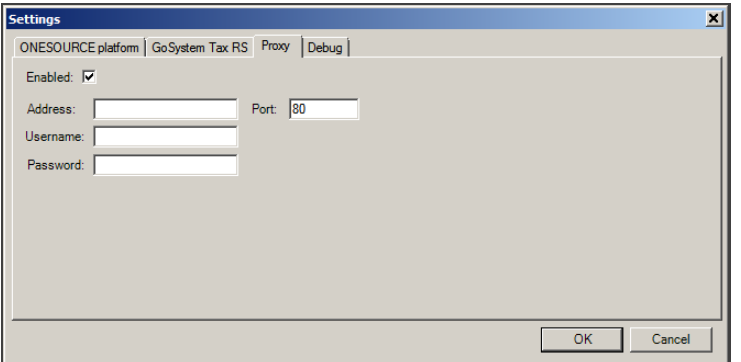

#### **Figure 3:3**

- 2. Select the **Enabled** check box.
- 3. Add your company's proxy server URL **Address** and **Port**.
- 4. Type your user's domain **Username** and **Password**.
- <span id="page-24-0"></span>5. Select the **OK** button.

## **EXPORT DATA**

To save your mapped worksheets as XML files:

1. Select **Export Data**.

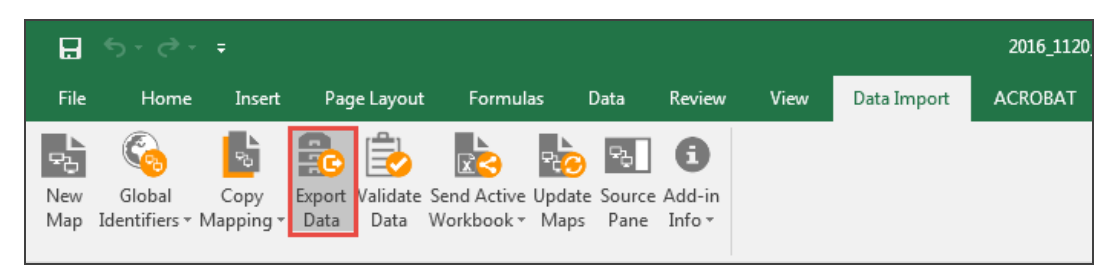

2. In the **Save** dialog box, browse to the location where you want to save the file.

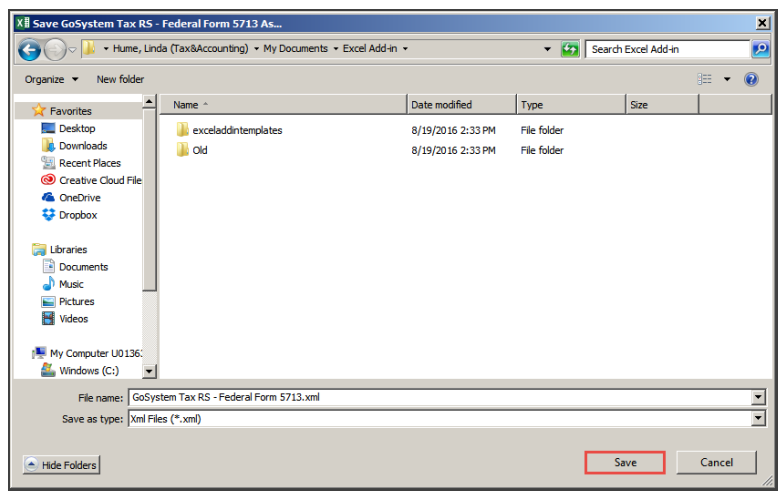

#### **Figure 3:5**

<span id="page-25-0"></span>3. Select **Save** to save the XML file to the selected location.

# **AUTO UPDATE FEATURE FOR EXISTING MAPS**

If you have a workbook containing previously mapped targets that have had new fields added, deleted, or modified, you can use the **Auto Update** feature to automatically update the existing mapping. This eliminates the need to remap the workbooks to reflect those changes.

There are two ways to trigger the update.

### <span id="page-26-0"></span>Option 1

- 1. Open a previously mapped worksheet.
- 2. On the **Data Import** menu, select **Update Maps**.

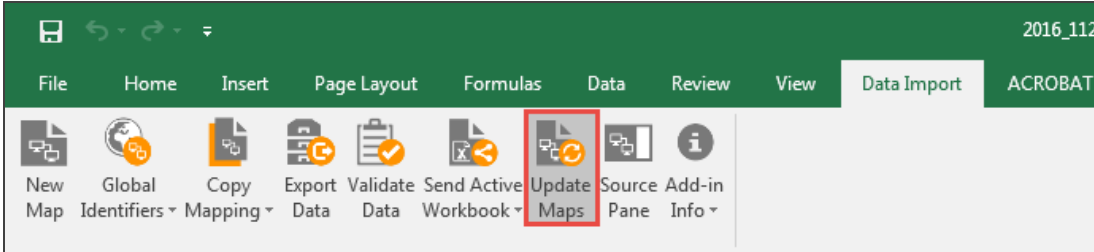

#### **Figure 3:6**

3. The **Update Maps** dialog box displays a list of maps in the workbook and the current status. A green status of *Yes* indicates that the map is up to date. A pink status of *No*, such as that shown for federal Form 5884, indicates that the map is not up to date.

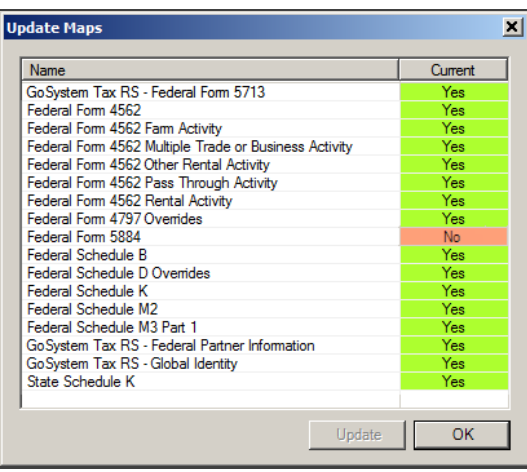

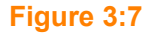

4. Select **Update**. A message displays stating *This will update all maps within the current workbook. It is not reversible. Would you like to continue?*

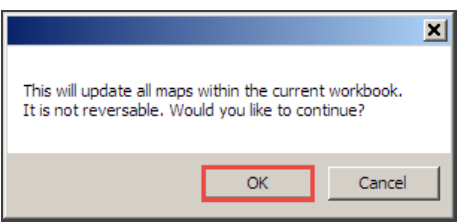

#### **Figure 3:8**

<span id="page-27-0"></span>5. Select **OK**. All the maps are updated automatically.

### Option 2

- 1. Open a previously mapped worksheet.
- 2. On the **Data Import** menu, select **Validate Data**.

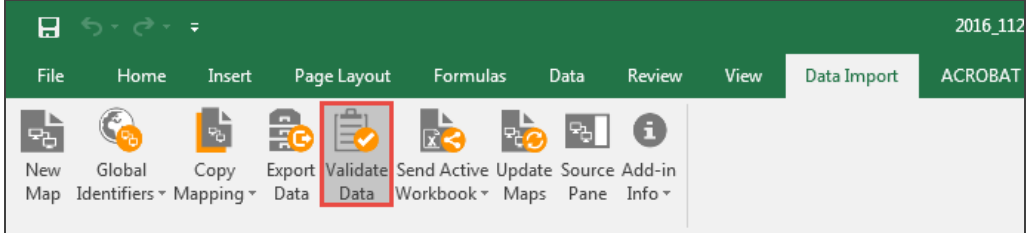

#### **Figure 3:9**

3. A **Validating...** dialog box displays, showing each file as it is validated.

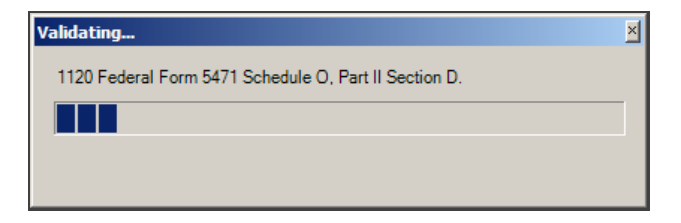

4. If there are errors, an **Errors** dialog box displays showing a description of the problem.

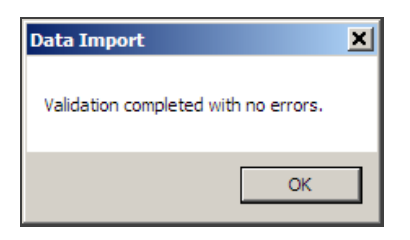

#### **Figure 3:11**

5. The maps for all sheets in the workbook are updated, and the new fields display in the XML source pane.

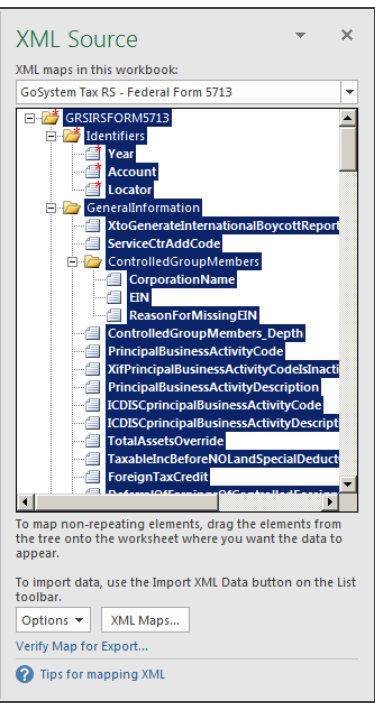

# <span id="page-29-0"></span>**VIEWING THE XML SOURCE PANE**

If the **XML Source** pane is not visible when you open an Excel worksheet:

1. On the **Data Import** menu, select **Source Pane**.

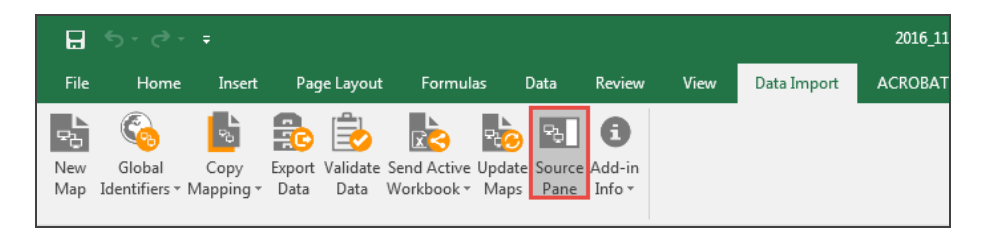

#### **Figure 3:13**

2. The **XML Source** pane displays on the right side of the screen.

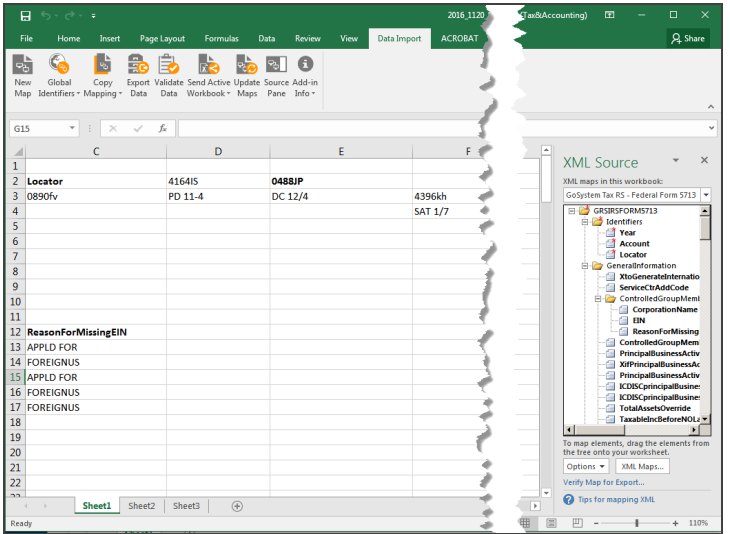

3. To move, size, or close the **XML Source** pane, select the down arrow at the top of the pane and select an option.

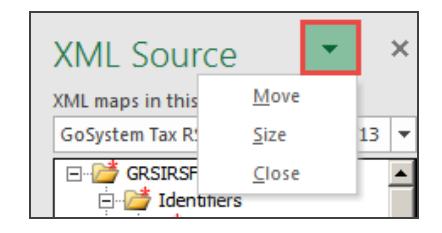

**Figure 3:15**

# <span id="page-30-0"></span>**CHECKING FOR UPDATES**

To check for Excel Add-In updates:

1. Select **Add-in Info**, and then select **Check for Updates**.

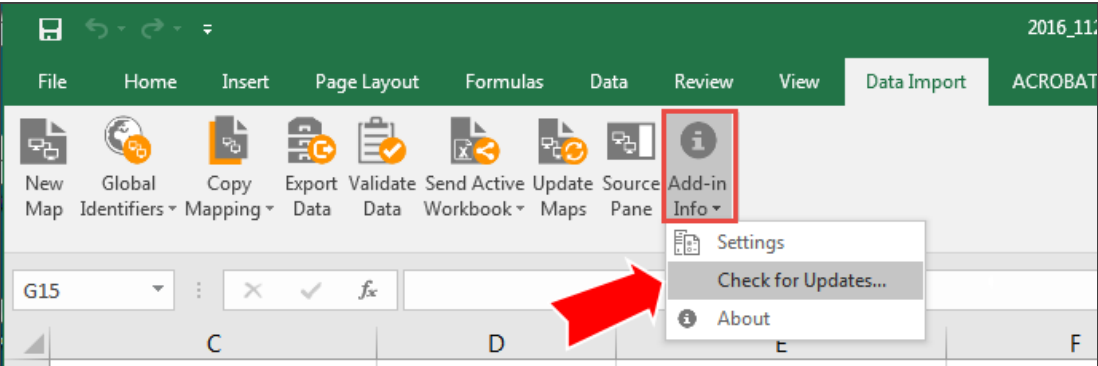

- 2. If your Excel Add-In is up to date, a dialog box displays confirming this.
- 3. If there is a new Excel Add-In update available, a dialog box displays asking you to download the new version.

# <span id="page-31-0"></span>**NEW MAPPING**

### <span id="page-31-1"></span>Preparing for Mapping

The following items are needed prior to import:

- 1. The locator number and the account number for an existing locator.
- 2. The locator must *not* be open.
- 3. Credentials that are used to login directly to the browser (**Login ID**, **Firm**, **Location**, and **Password**).

### *New Mapping*

- 1. Open an existing Excel worksheet.
- 2. Select the **Data Import** tab, and then select **New Map**.

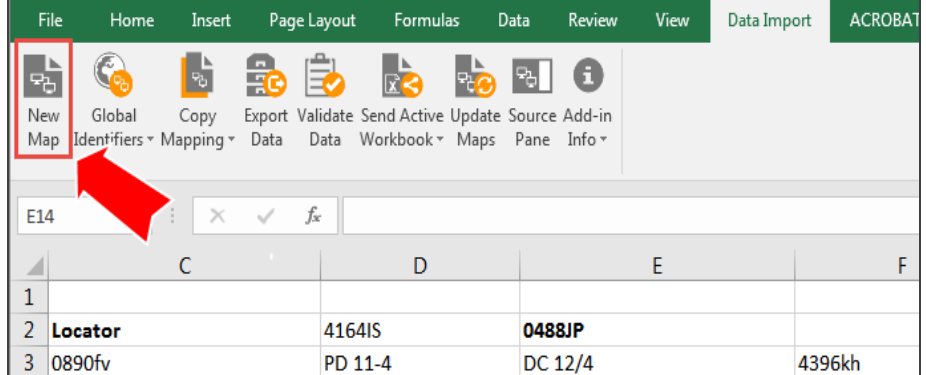

3. The **New Mapping** dialog box opens. Select the down arrow to view the tax **Year** list. Then select **Trial Balance**, and select **OK**.

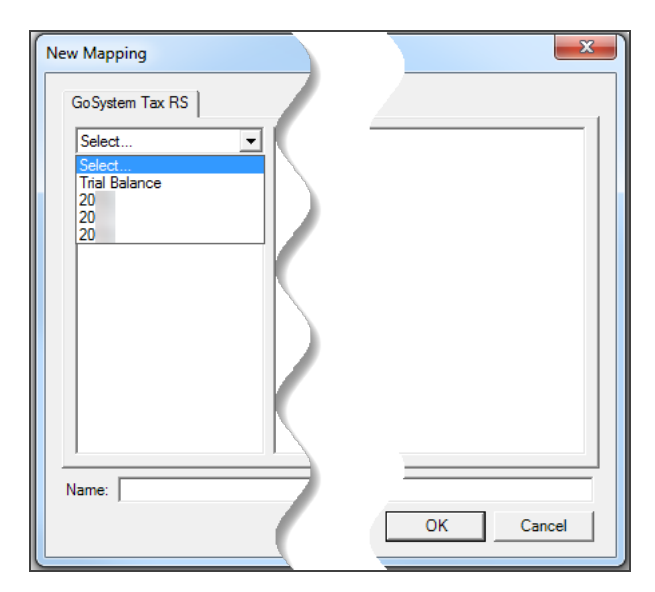

- 4. Select the correct entity: *1065* or *1120*.
- 5. Select the correct importing file:
	- Chart of Accounts (Trial Balance)
	- Journal Entries
	- M3 Combination Codes
	- Tax Combination Code

6. On the spreadsheet, select and drag the data you want to map from the **XML Source pane** to a cell on the worksheet. A cursor displays briefly in the cell to be mapped.

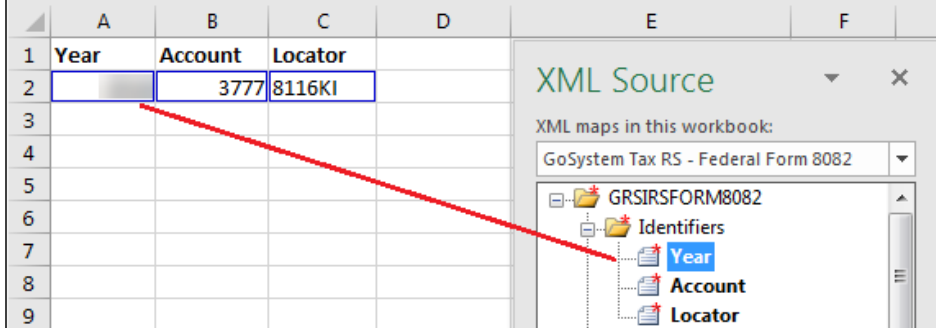

#### **Figure 3:19**

As an alternative method of mapping, on the spreadsheet, select the data you want to map on the worksheet. In the **Source Pane**, select the corresponding data element.

7. A shaded box, which might be yellow or gray depending on the Excel version used, displays around the data to indicate that it is mapped to the selected value, and a **blue Heading** icon displays to the right of the data. Select the icon to view the **Header Options** drop-down list by selecting the down arrow. You can either keep an existing heading or add a heading generated from the **XML Source pane**.

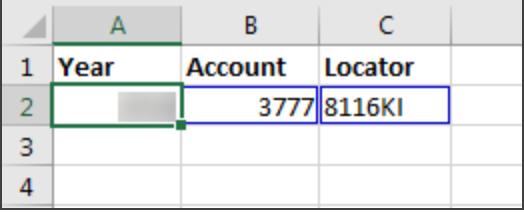

#### **Figure 3:20**

8. Once data is mapped, a blue box displays around the data.

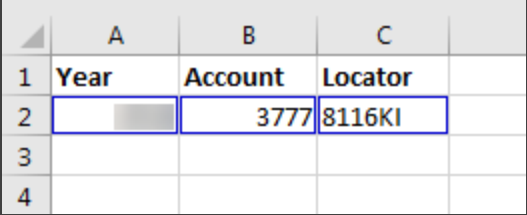

- 9. Continue to match elements from the schema tree to data on the worksheet until you assign elements to all data on the worksheet that you want to map. Mapped elements are **bolded** in the **XML Source pane**.
- 10. Repeat the process for subsequent worksheets.
- <span id="page-34-0"></span>11. Run the validation and correct any errors.

### Mapping Data on an Existing Worksheet

You can open an existing Excel worksheet, map the data, and then import the mapped data to the tax application. To map data on an existing worksheet:

1. Open an existing Excel worksheet.

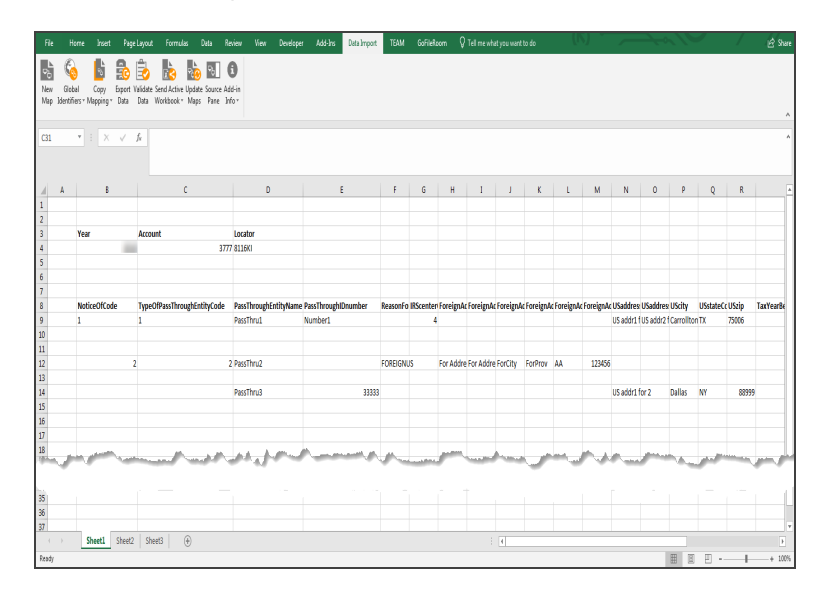

2. Select **Data Import**, and select **New Map**.

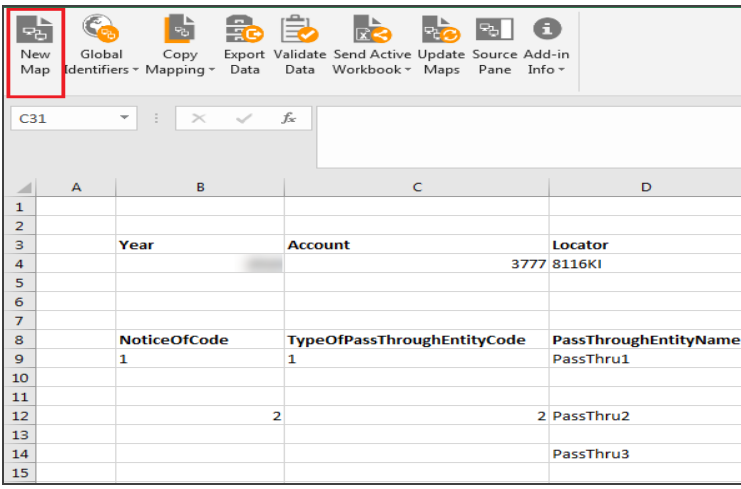

#### **Figure 3:23**

3. The **New Mapping** dialog box opens. Select the down arrow to view the tax **Year** list. Select the **Year**, and select **OK**.

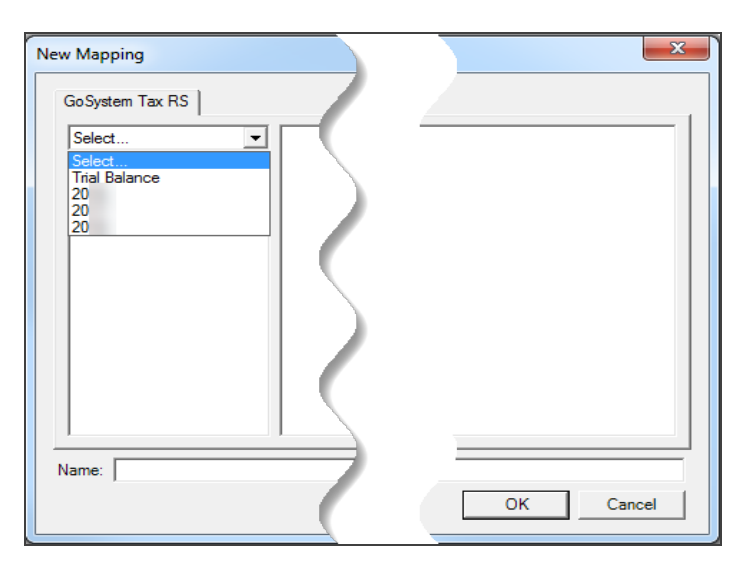
4. The **1040 Federal, 1065 (Federal and State)**, **1120 (City, Federal, and State)**, and **1120H (Federal)** tree is displayed in the left pane. Select a return type (left pane) and target schema (right pane). The name of the file selected displays in the **Name** field below. Select **OK**.

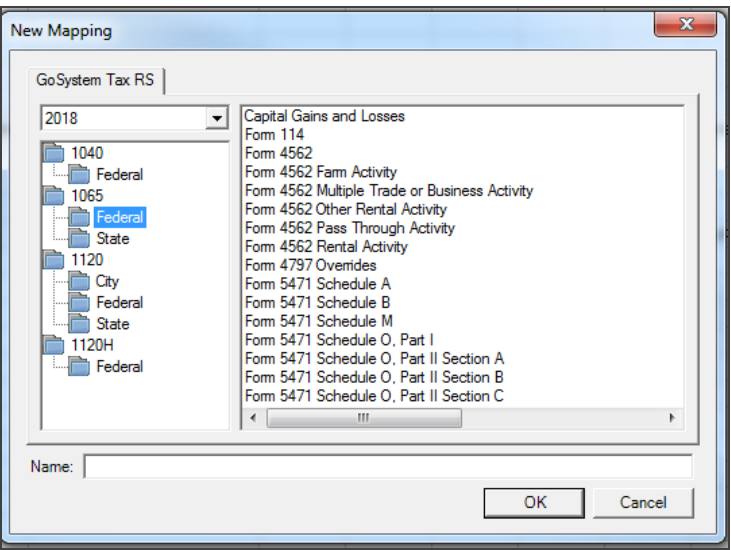

#### **Figure 3:25**

5. After selecting a mapping target, the **XML Source pane** for the selected schema opens on the right side of the screen.

To remove a mapped element, select the element in the **XML Source pane**, and select **Remove element**. Then delete the cell content.

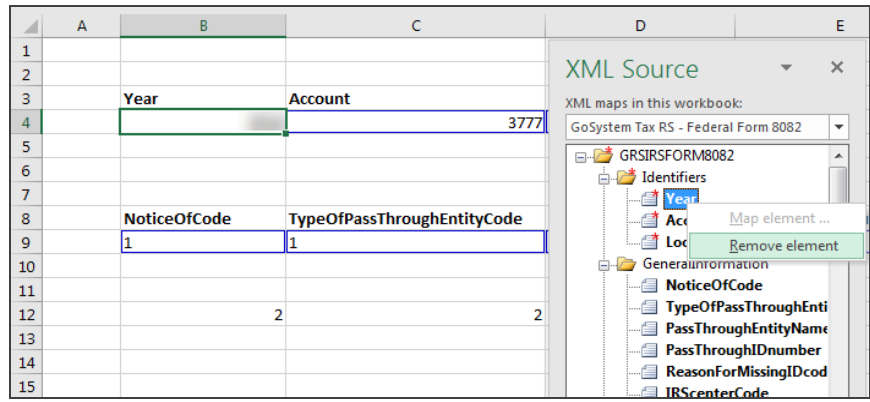

## Naming New Mapping

When you select the target schema (right pane), the Name field in the New Mapping dialog box is populated with a default name reflecting the selected target (such as a tax return or a form). When doing new mapping, you can edit or change the target name in the dialog box.

To edit the name of a new map:

1. In the **New Mapping** dialog box, select the target to be renamed. The name displays in the **Name** box at the bottom of the dialog box.

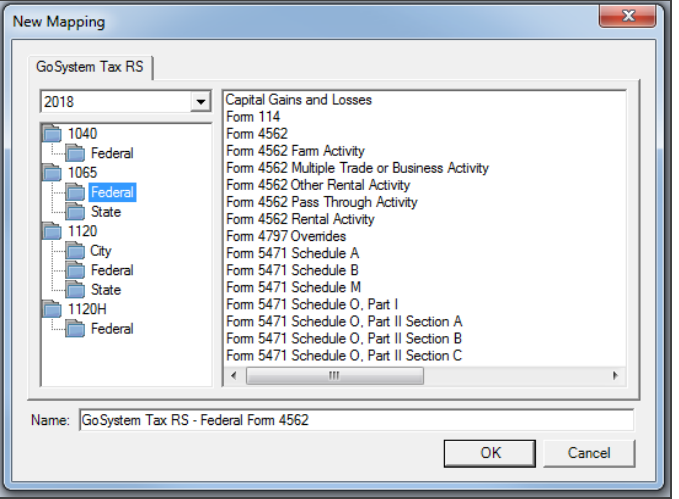

2. Select the **Name** field, and edit the name or type a new name.

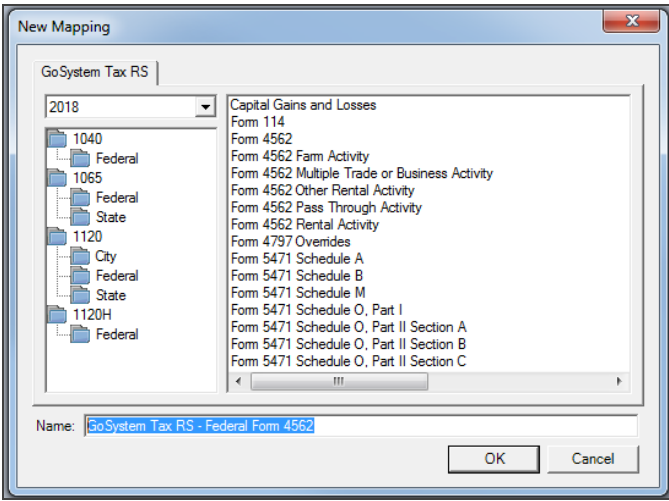

**Figure 3:28**

## Mapping A New Worksheet Using a Template

To map a new worksheet:

1. Open a previously downloaded template, or navigate in the Browser to **Returns Processing > Importing /Export Excel Add-In > Templates**.

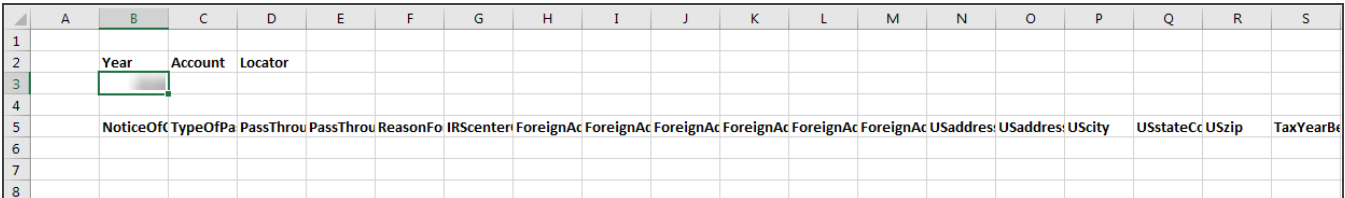

### **Figure 3:29**

2. Enter the new data in the mapped locations (blue surrounding boxes, as shown above). The mapping in the template has already been done.

You have an existing locator in the tax application, and it must be closed.

## Worksheet Headings

You can either retain an existing heading on your worksheet, or use the **Data Import Add-in** feature to add headings to groupings of data. If you keep an existing heading, it will not impact the data mapping or importing process. If you use XML Source headings, be sure to map to the data and not an existing heading if one is already on the spreadsheet.

### *Adding Headings*

The **Heading Options** drop-down list provides the option to add headings above or to the left of the data.

### **Add Heading to the Left of Data**

- 1. After mapping data on the worksheet, select the heading icon to the right of the mapped cell. Select the down arrow at the side.
- 2. Select the appropriate **Heading** option from the drop-down list.
- 3. The heading is placed in the selected location.

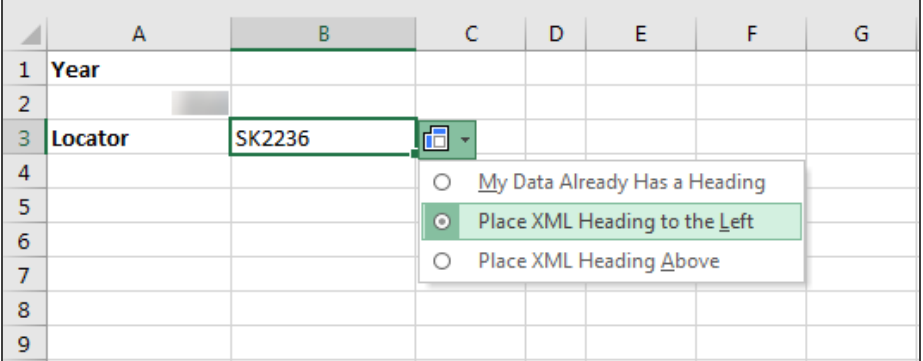

### **Figure 3:30**

Be sure the target heading cell is blank or previously mapped to avoid losing existing data.

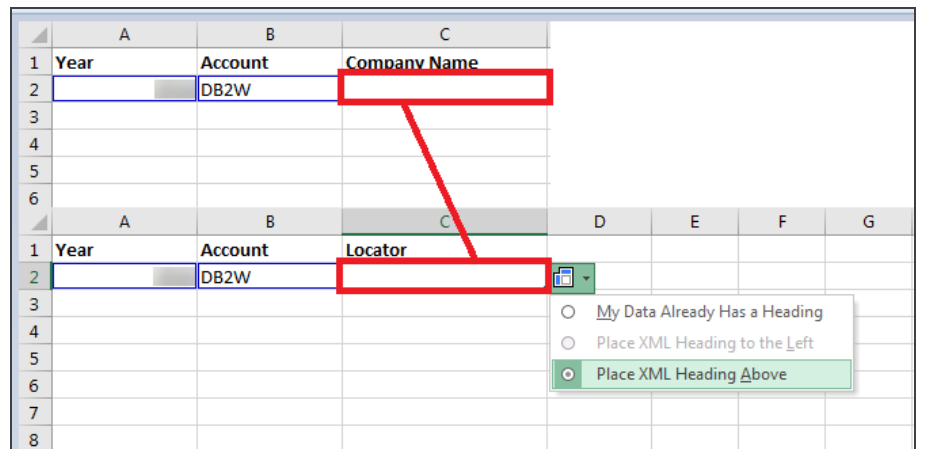

4. If you select **Place XML Heading to the Left**, and the data to the left of the element has not been previously mapped, the new heading will replace the existing data.

### **Figure 3:31**

5. If the data to the left has been already been mapped, the **Place XML Heading to the Left** option is unavailable and dimmed on the menu. You cannot overwrite the data with a heading.

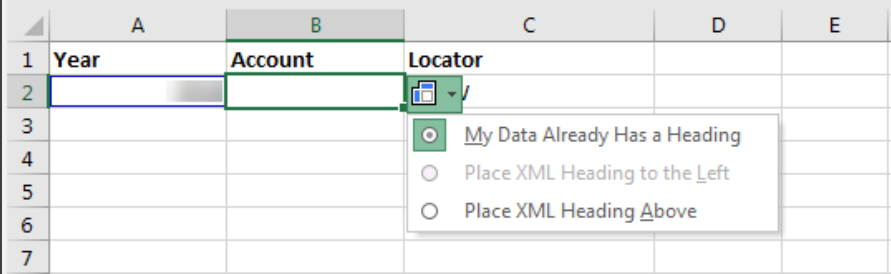

### **Adding a Heading Above Data**

1. After mapping data on the worksheet, select **Place XML Heading Above**. If there is no heading on the worksheet, the heading from the corresponding **Source Panel** element displays.

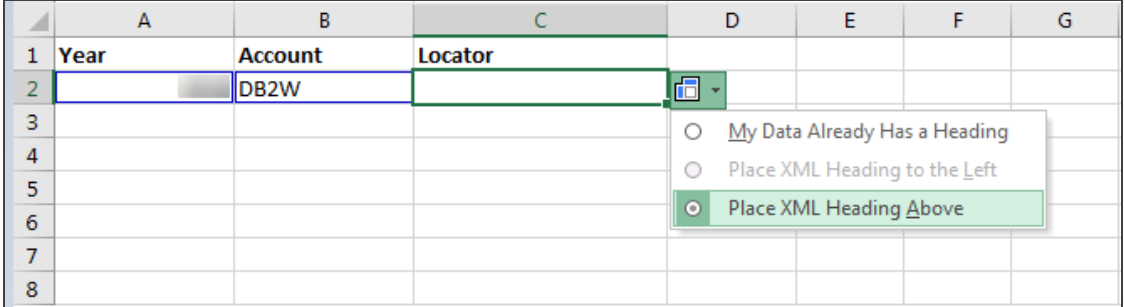

### **Figure 3:33**

2. There must be a row above the data in order to place headings above the elements. Otherwise, only the blue lines indicating that the data is mapped will display.

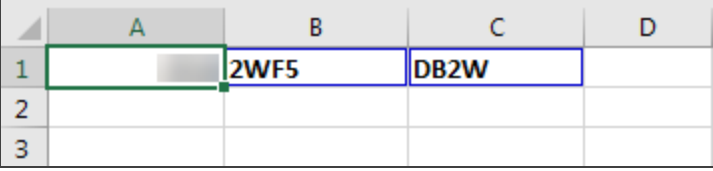

### **Figure 3:34**

Select and drag column borders to expand columns to see complete heading names.

### *Retaining Existing Headings*

If you want to keep existing headings on the worksheet, select **My Data Already Has a Heading**, or map the next data selection. If you do not select the down arrow of the **Heading Options** icon when you map data, and then proceed to map another element, the **Heading Options** drop-down list closes for the previous element.

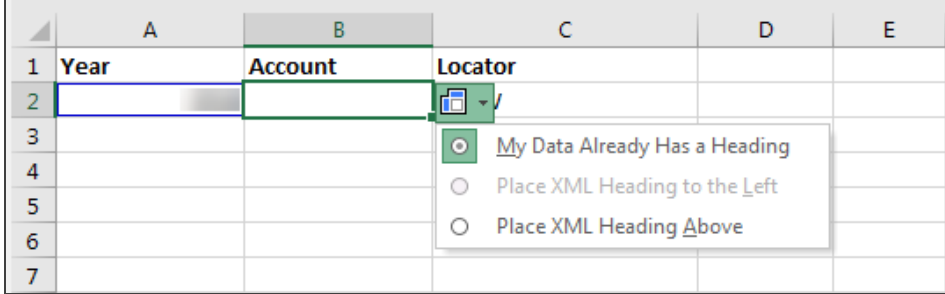

### <span id="page-42-0"></span>**Figure 3:35**

### Using the Depth Element

Certain forms require the use of the **Depth** element when mapping group data. The **Depth** element defines the last member in data group. If a form requires the **Depth** element, the element displays in the **XML Source pane**.

To use the **Depth** element when mapping group data:

1. After mapping group data, select the **Depth** element in the **XML Source pane**. (For example, select **FilingConsolidatedReport\_Depth** as shown in the figure below).

2. In the column where the group data is mapped, drag the **FilingConsolidatedReport\_Depth** element to the last row of data.

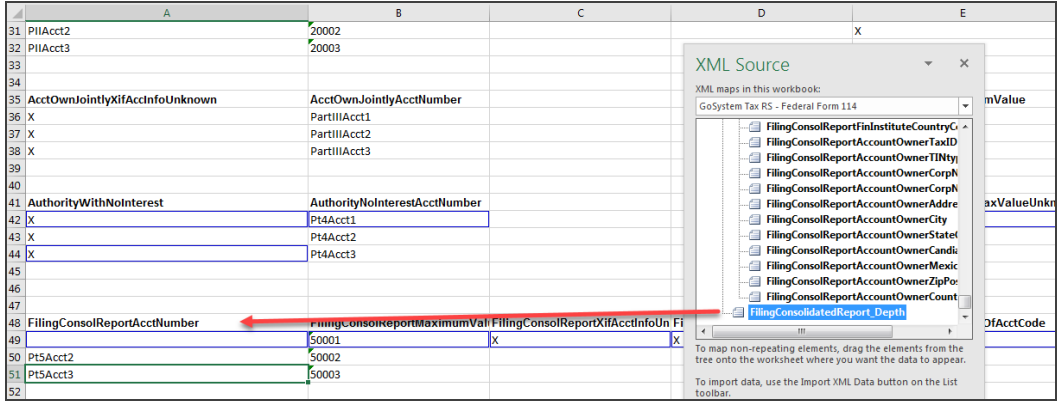

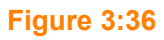

## Deleting an Existing XML Map in a Spreadsheet

To delete an existing XML map:

1. In the **XML Source pane**, select the **XML Maps** button at the bottom of the pane.

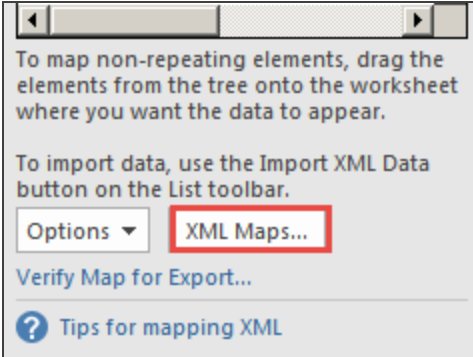

2. A list of XML maps in the workbook opens. Highlight the map to be deleted, and then select **Delete**.

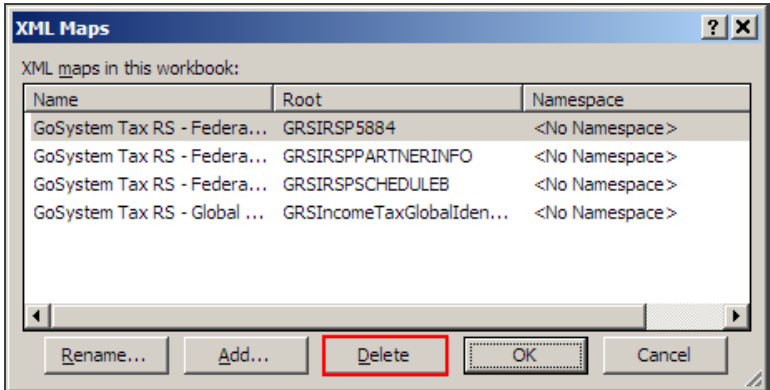

### **Figure 3:38**

3. A warning dialog box displays. Select **OK** to continue with the deletion.

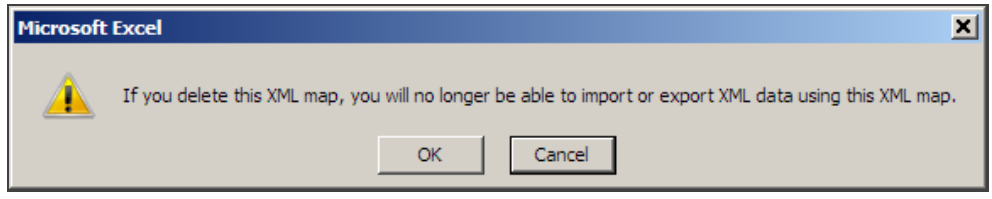

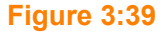

## Excel Add-In for Trial Balance Bridge

With the Excel Add-In, you can open an existing or new Microsoft Excel worksheet, map the data, and then import the mapped data to Trial Balance in the tax application.

### **Excel Add-in available for:**

- Trial Balance
- Journal Entry
- Tax Combination Code descriptions
- MCC description

#### **Excel Add-in not available for:**

• Property Code Descriptions

For more information on the add-in, also see the *2023 Trial Balance Bridge Guide*.

### Global Identifiers Map

If you have multiple worksheets within a workbook that have the same identifiers (**Year**, **Account**, and **Locator**) and in the same configuration, you can use **Global Identifier** to map the identifiers for all worksheets at one time.

To use the Global Identifiers:

- 1. In a workbook, open the sheet you want to map with global identifiers.
- 2. Select **Global Identifiers**, and select **GoSystem Tax RS**.

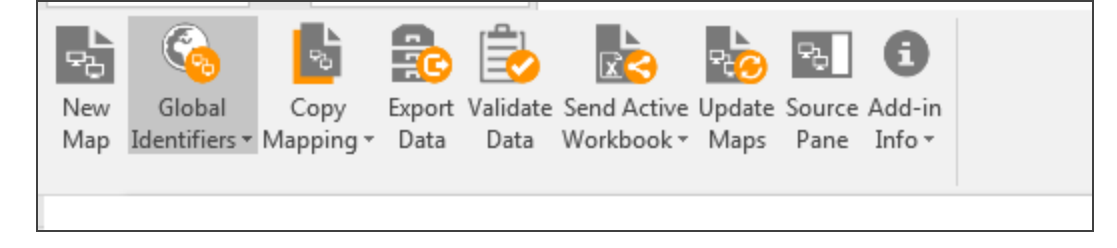

#### **Figure 3:40**

3. The **GoSystem Tax RS - Global Identity XML Source pane** opens.

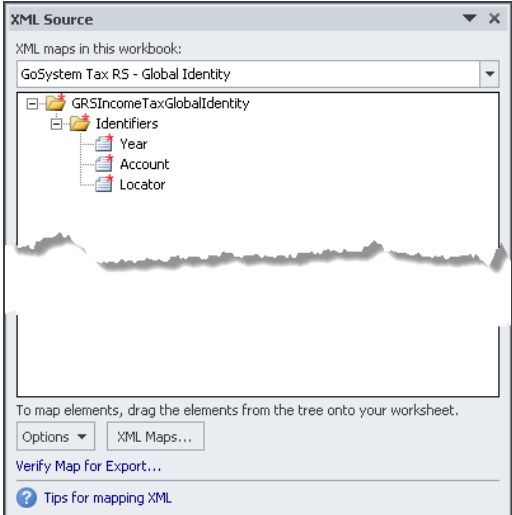

4. Select the identifier in the **XML Source pane**, and drag and drop it in the appropriate cell on the spreadsheet. A **blue** box then surrounds the cell on the spreadsheet, and the identifier text in the **XML Source pane** is now bold (see the screen shot below for **Year** and **Account** mapped identifiers). Continue to drag and drop the identifiers until all global identifiers are mapped.

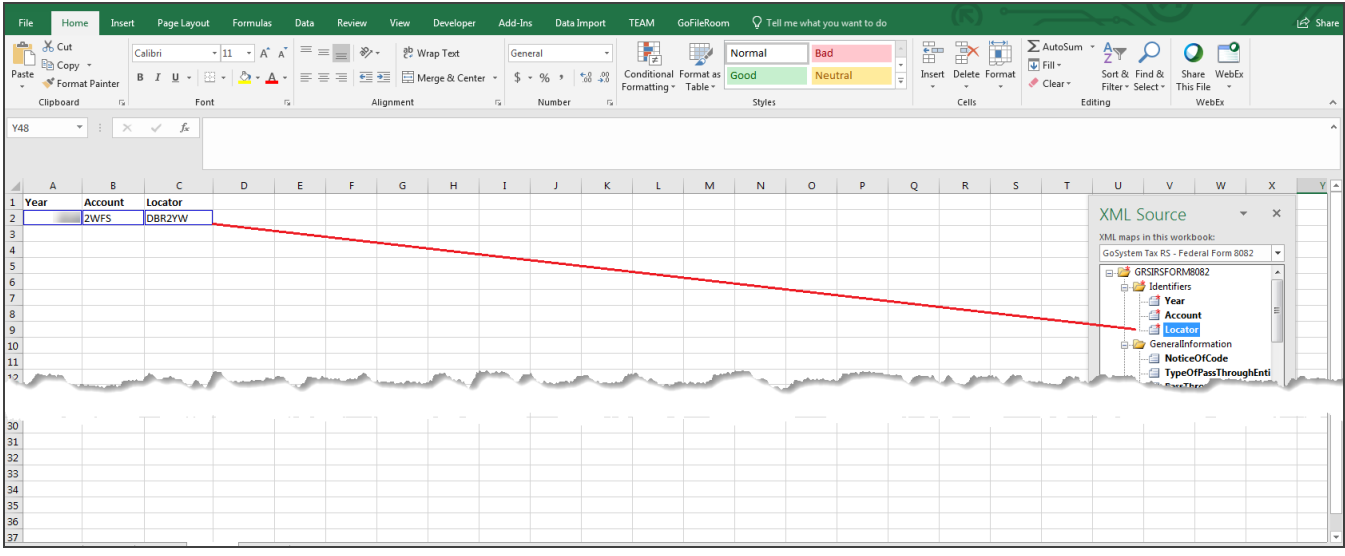

### **Figure 3:42**

## **COPYING MAPPING**

If you have multiple worksheets with the same data formats, you can copy the mapped element selections from one worksheet to another instead of mapping each worksheet individually.

All worksheets must have the same data configuration and the same mapping target. For example, you can only copy mapped elements on a Schedule D worksheet to another Schedule D worksheet. To copy a mapping configuration from one worksheet to another:

1. Open a mapped worksheet.

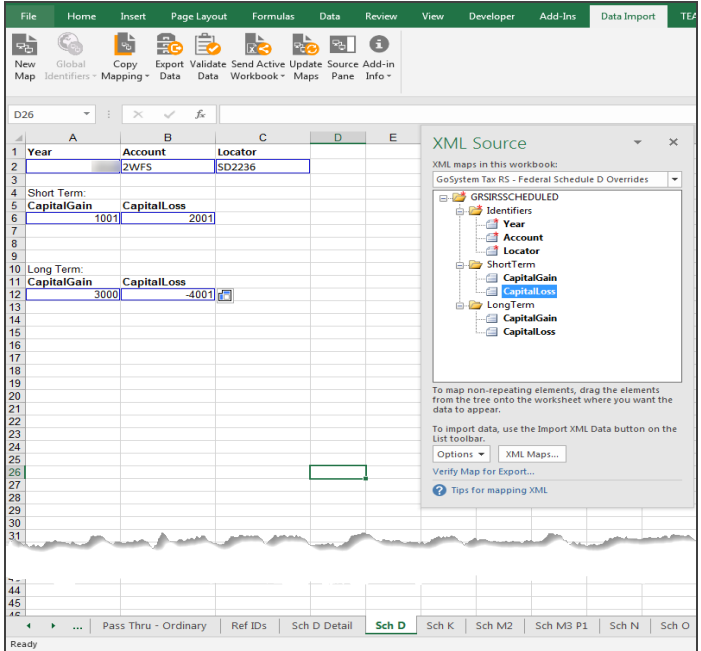

### **Figure 3:43**

2. Select the **Copy Mapping** icon, then select **Worksheet** on the drop-down list.

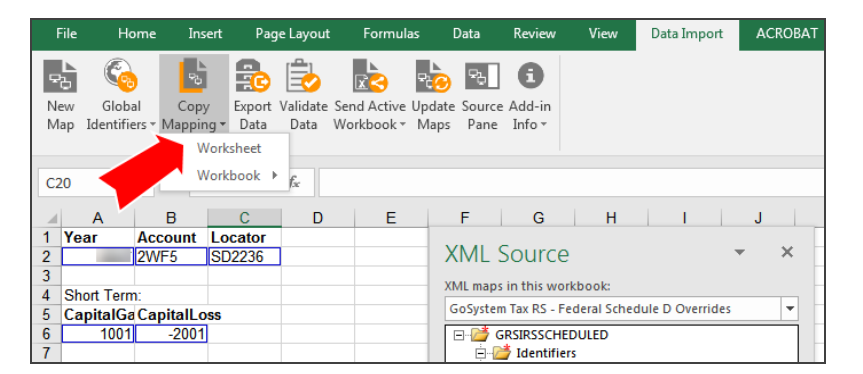

3. The **Copy Mapping** dialog box displays with the open worksheet shown as the default **Source Sheet**.

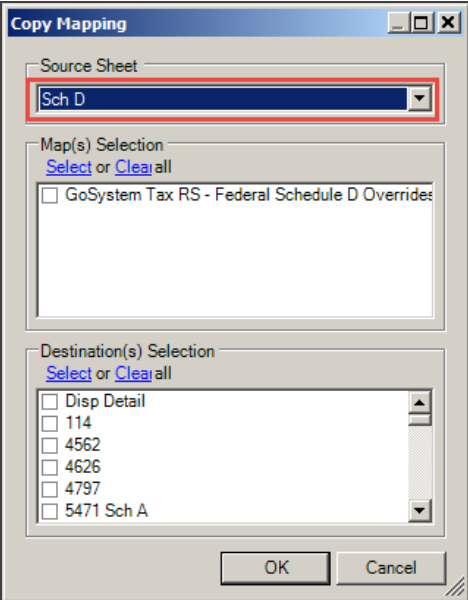

### **Figure 3:45**

4. If there are other worksheets in the workbook you want to copy, you can select a different worksheet.

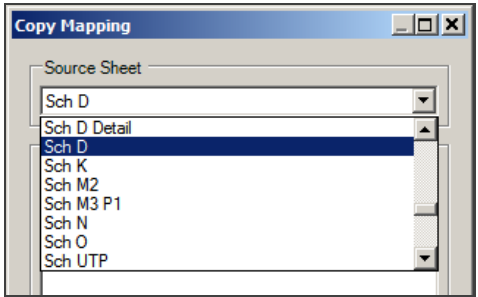

5. In the **Map(s) Selection** section, select the map(s) you want to copy.

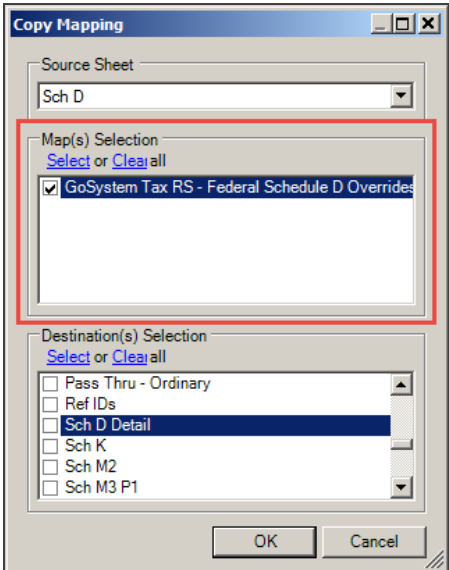

### **Figure 3:47**

6. Select the destination for the copy in the **Destination(s) Selection**.

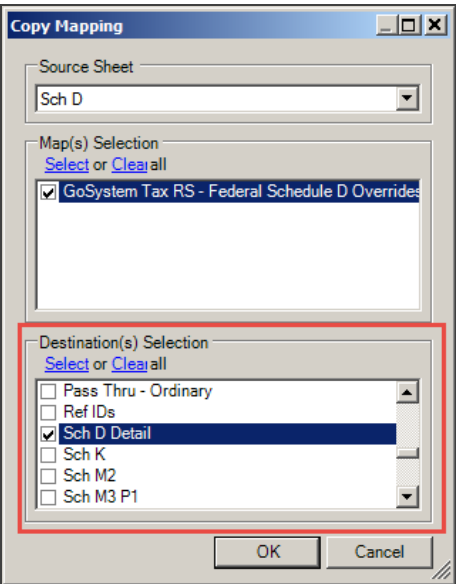

7. If you select specific mapped schema from your source map (in this instance, the **Short Term Capital Gain** and **Capital Loss** were not selected), the mapping schema is copied to the **Destination** sheet, which is **Sheet 1**.

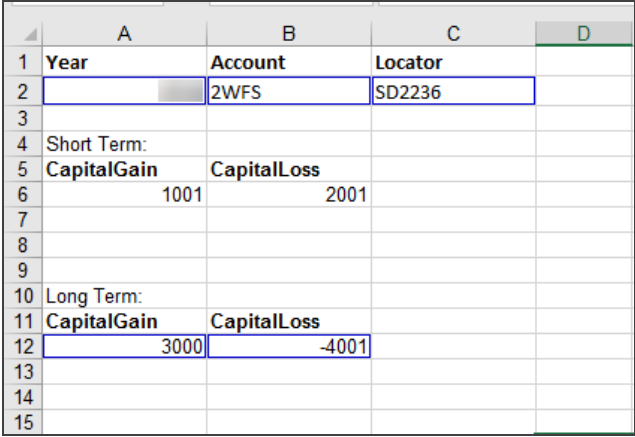

### **Figure 3:49**

8. If you select **All** items, the mapping schema is copied, but *NOT* the data, existing data on the second worksheet is then mapped to the same elements as the first sheet, or you can add new data.

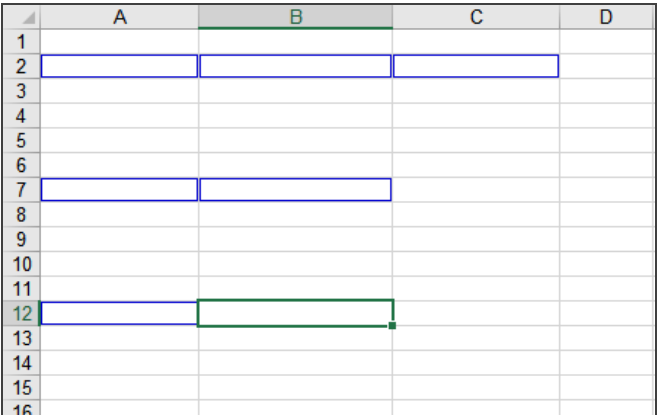

## **COPYING MAPPED ELEMENTS TO ANOTHER WORKBOOK**

If you have multiple workbooks with the same data format, and tab names in the target workbooks match those in the original workbook, you can copy the mapped element selections from one workbook to another instead of mapping each workbook individually.

To copy mapped elements from one workbook to another:

- 1. Open a mapped workbook.
- 2. Select the drop-down menu for **Copy Mapping**.

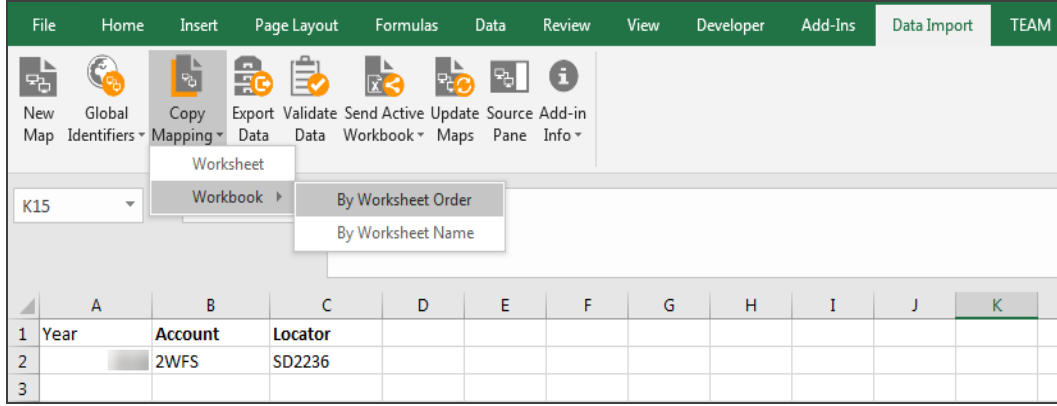

### **Figure 3:51**

3. On the drop-down list, select **Workbook**. Then select either **By Worksheet Order** or **By Worksheet Name**.

4. In the **Select target workbooks** dialog box, browse to the location where you want to save the copied data. Enter a **File Name**, and select **Open**.

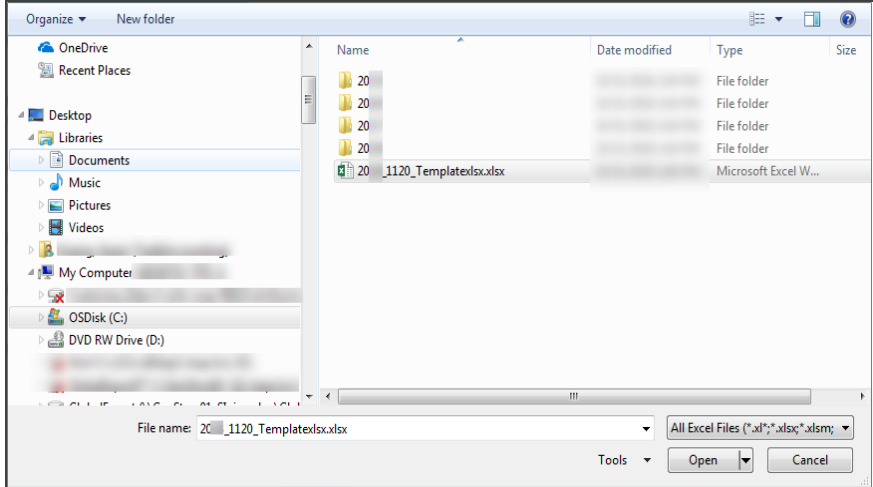

### **Figure 3:52**

5. The selected workbook opens, and its existing data elements are mapped with the same schema as the first workbook.

## **VALIDATING A WORKSHEET FOR IMPORT**

Validate a worksheet before importing. To validate the worksheet:

- 1. Open the mapped worksheet.
- 2. Select **Validate Data**.

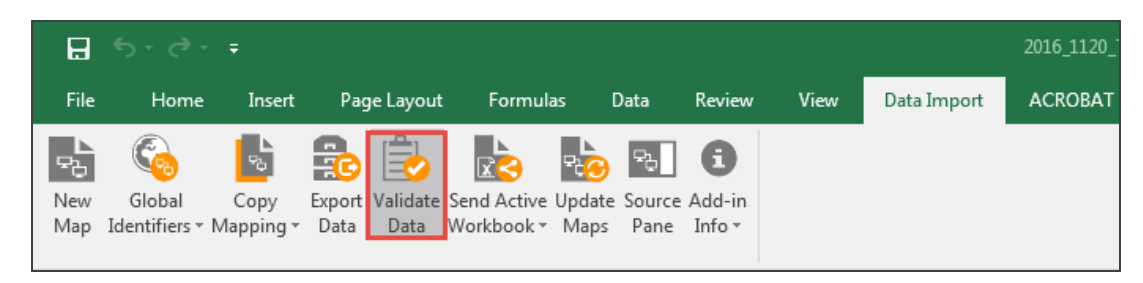

3. If the worksheet is ready to import, a confirmation message displays.

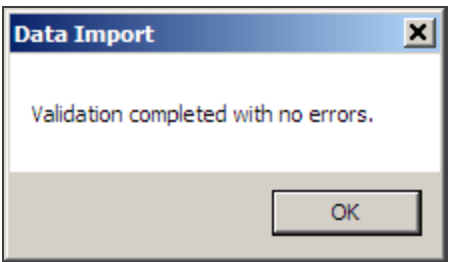

#### **Figure 3:54**

4. If there are errors on the worksheet, an **Errors** list displays. Correct the errors, and select **Validate** again.

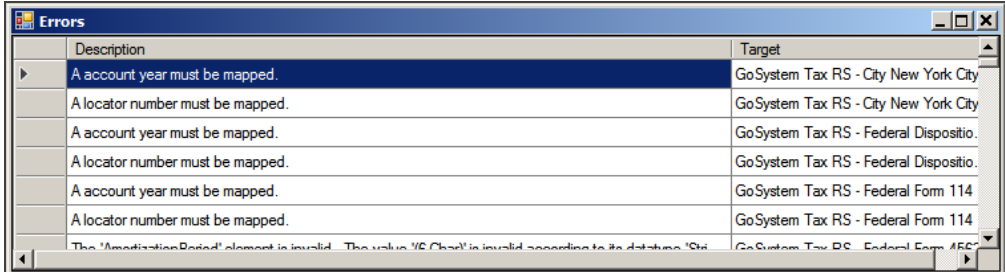

### **Figure 3:55**

All Organizer targets must have an entry for the **Year** identifier element (for example: 2021, 2022, or 2023). If a **Year** does not exist, the target will fail validation with an error stating: *Could not load target*.

## **IMPORTING MAPPED DATA**

After a worksheet or workbook is mapped and validated, you can import the data to the tax application.

The return must remain closed during the import process. After import, the client must open a locator and navigate to **Access > Trial Balance** in order for the import process to complete.

To import the data on a mapped worksheet:

- 1. Open the worksheet.
- 2. Select the down arrow on the **Send Active Workbook** icon. Select one of the following options:
	- **Send Active Workbook** (sends the workbook that is currently open).
	- <sup>l</sup> **Send Multiple Workbooks**.

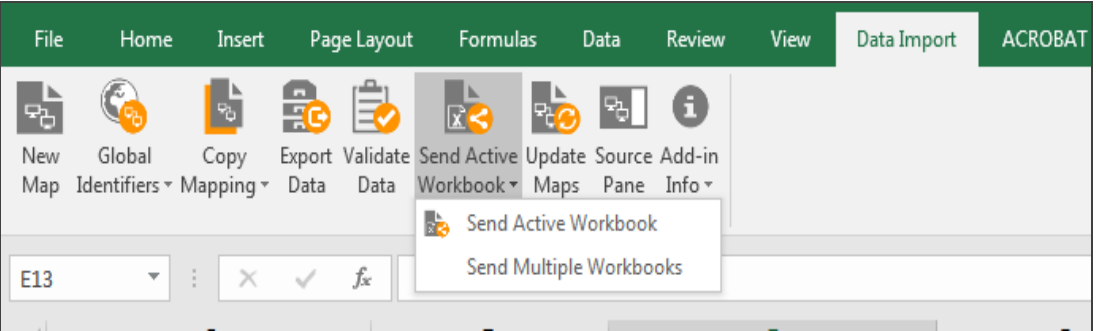

### **Figure 3:56**

3. Validate and fix errors.

### Sending Active Workbook

1. A message displays after the import is completed with instructions to check the import log for the status.

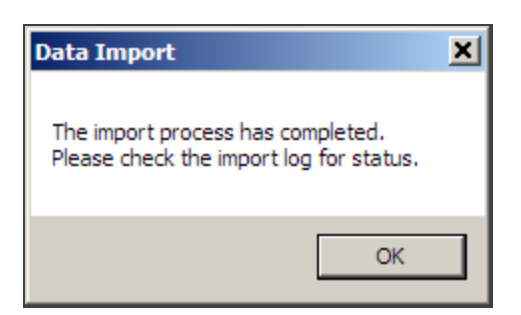

### **Figure 3:57**

2. Select **OK** to close the dialog box.

### Sending Multiple Workbooks

- 1. In the **Select workbooks to send** dialog box, browse to the location of the selected workbooks.
- 2. Select your workbooks, and select **Open**.

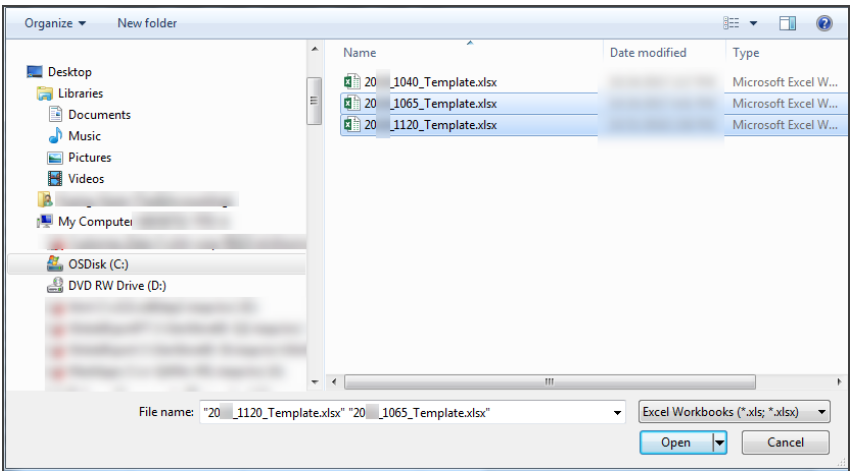

#### **Figure 3:58**

3. If successful, a **Data Import** dialog box confirms the import process has completed.

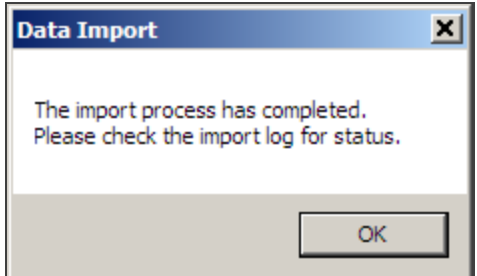

- 4. To view the status of the import, open the **Import** log in RS Browser. The status of the import is indicated in the **Type** column. If the import was successful, the log will designate the status as *Completed*.
- 5. If the import status is *Completed*, go to the tax application to verify that the information was imported to the correct place and in the correct format.

### **Unsuccessful Imports**

- 1. If there is a problem with importing the data, a list of export errors displays.
- 2. Correct the errors shown on the **Error** list.
- 3. After the corrections are made, start the import process again.

## **IMPORT LOG**

The **Import Log** provides information on the status and history of imports.

To access the **Import Log** in the Browser, select **Returns Processing**, and go to **Import/Export > Excel Add-In > Log**.

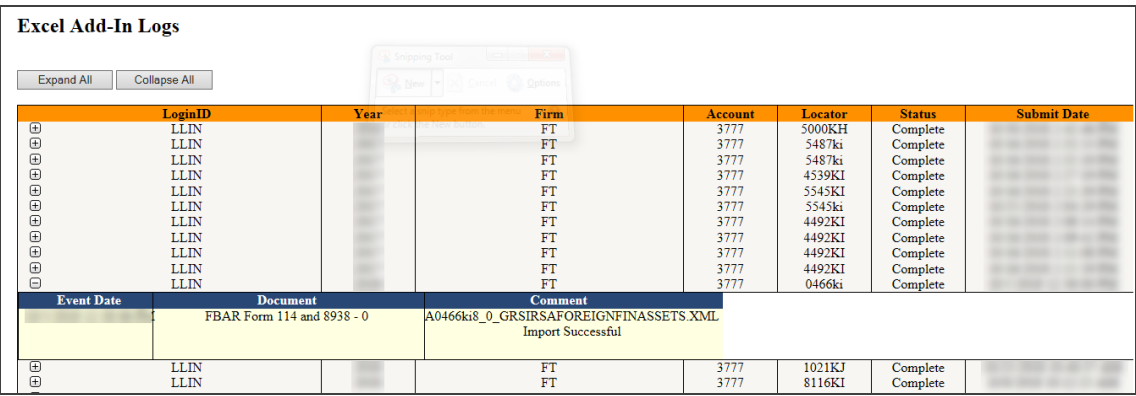

# **CHAPTER 4: DATA INPUT SPECIFICATIONS WORKSHEET**

The **Data Input Specifications Worksheet** is designed to provide you with format, type, length, precision, as well as, other information and data requirements. You need this information to map data in a Microsoft Excel® spreadsheet, which then can be imported into the tax application using the Excel Add-In tool. Use of this worksheet should help prevent validation errors prior to importing the data.

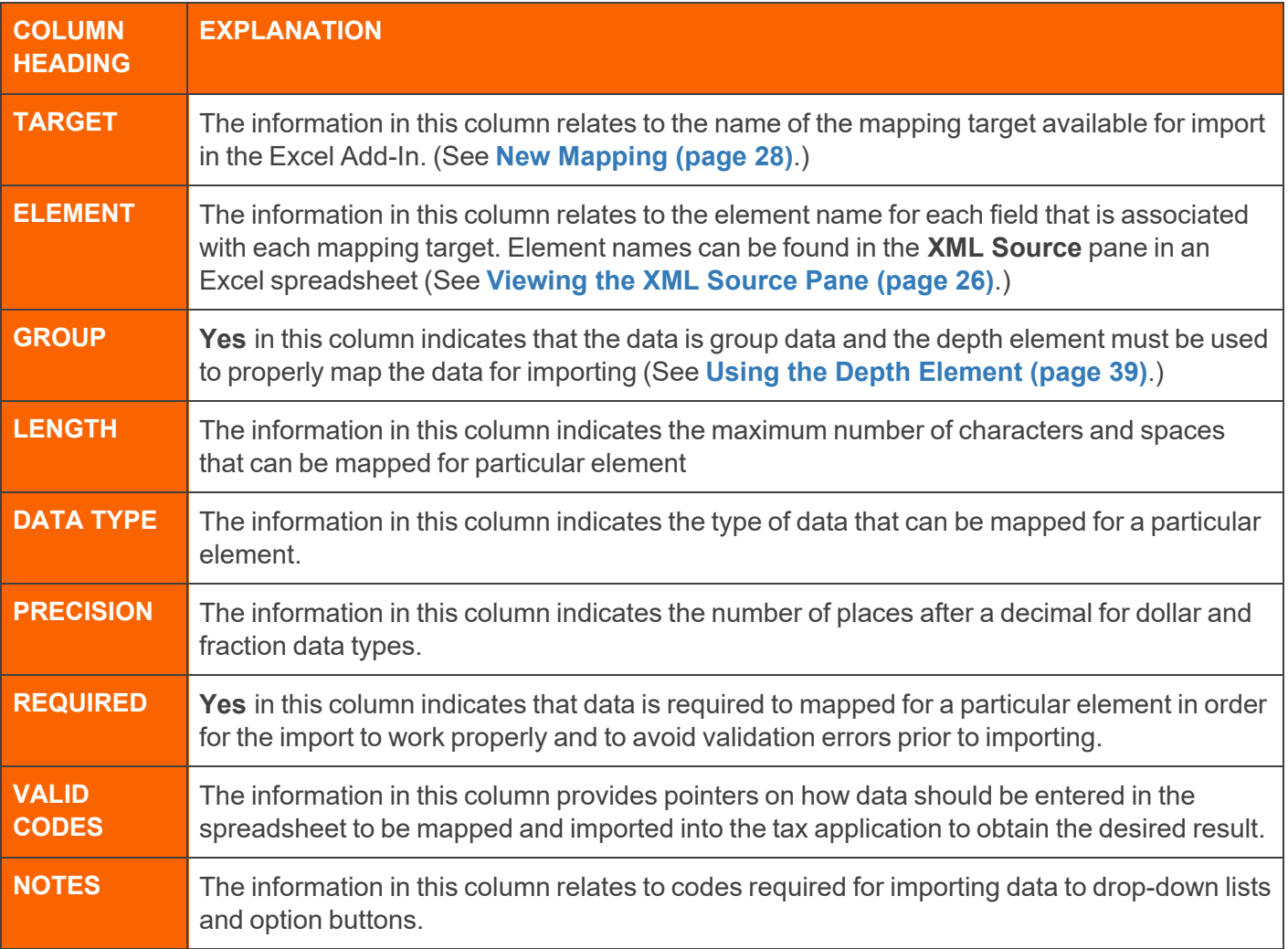

# **CHAPTER 5: APPENDICES**

- <sup>l</sup> **[Appendix](#page-59-0) 1: Available Import Targets (page 56)**
	- <sup>o</sup> **1040 Tax Return: [Individual/Federal](#page-59-1) (page 56)**
	- <sup>o</sup> **1065 Tax Return: [Partnership/Federal](#page-59-2) (page 56)**
	- <sup>o</sup> **1065 Tax Return: [Partnership/State](#page-62-0) (page 59)**
	- <sup>o</sup> **1120-H Tax Return: [Corporate](#page-62-1) Federal (page 59)**
	- <sup>o</sup> **1120 Tax Return: [Corporate/Federal](#page-62-2) (page 59)**
	- <sup>o</sup> **1120 Tax Return: [Corporate/State](#page-68-0) (page 65)**
	- <sup>o</sup> **1120 Tax Return: [Corporate/City](#page-70-0) (page 67)**
- <sup>l</sup> **[Appendix](#page-71-0) 2: Country Codes (page 68)**
	- <sup>o</sup> **[Canadian](#page-71-1) Province Codes (page 68)**
	- <sup>o</sup> **[Mexican](#page-72-0) State Codes (page 69)**
- <sup>l</sup> **[Appendix](#page-74-0) 3: Officer Title Codes (page 71)**
- <sup>l</sup> **[Appendix](#page-76-0) 4: Foreign Person Status Codes - IRC Chapter 3 (page 73)**
- <sup>l</sup> **[Appendix](#page-78-0) 5: Foreign Persons Status Codes - IRC Chapter 4 (page 75)**
- <sup>l</sup> **[Appendix](#page-80-0) 6: Form 8975 Activity Codes (page 77)**
- <sup>l</sup> **Appendix 7: Form 8975 [Reference](#page-81-0) Codes (page 78)**
- <sup>l</sup> **Appendix 7: Form 8975 [Reference](#page-81-0) Codes (page 78)**

## <span id="page-59-0"></span>**APPENDIX 1: AVAILABLE IMPORT TARGETS**

A worksheet previously mapped with a 1120 tax return target, such as Form 4562 (Schedule D - Overrides) cannot be used for a 1065 tax return target (or conversely, a 1065 tax return target cannot be used for an 1120 return). You cannot change the 1120 identifiers data to that of a 1065 locator, and successfully import to fields in the 1065 locator. A new 1065 tax return target must be defined and mapped.

## <span id="page-59-1"></span>1040 Tax Return: Individual/Federal

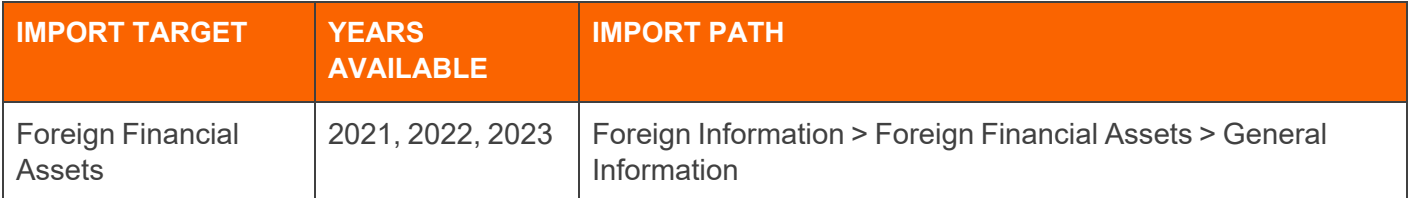

## <span id="page-59-2"></span>1065 Tax Return: Partnership/Federal

*\* XXX* is the name of the activity or entity and is not generated by the import.

\*\* *XXX* is the activity or entity name specified by the import/user.

\*\*\* You can import Organizer data for all screens within the Tax Jurisdiction and Constituent Info folder except for the "Identification number type description" (in the **Additional Identification Numbers** folder).

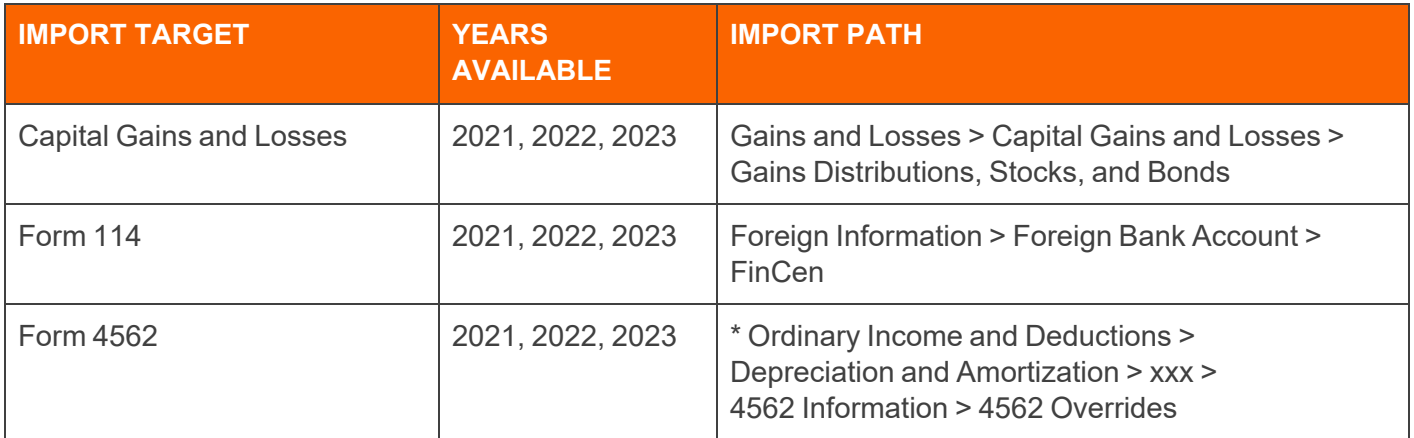

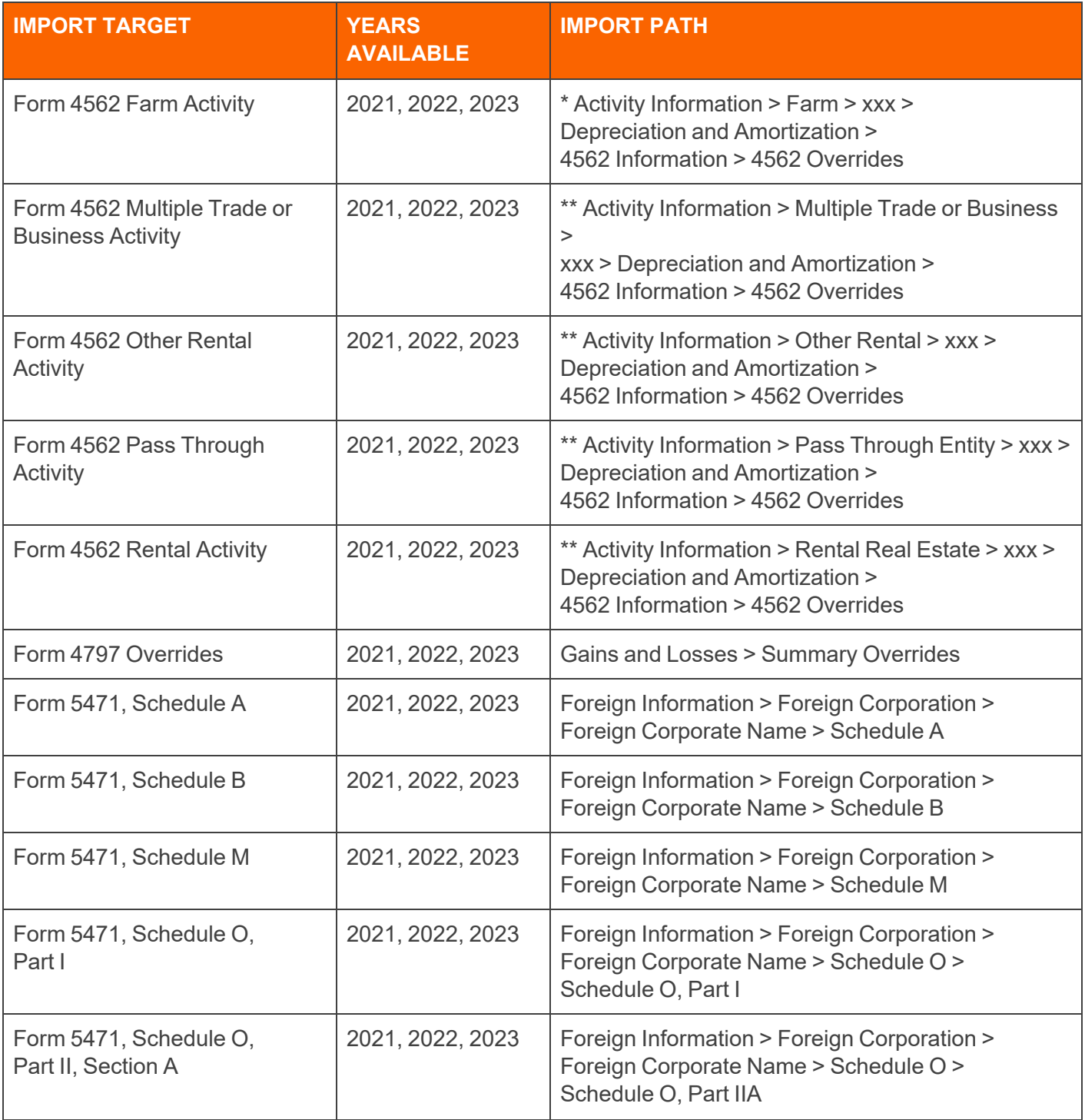

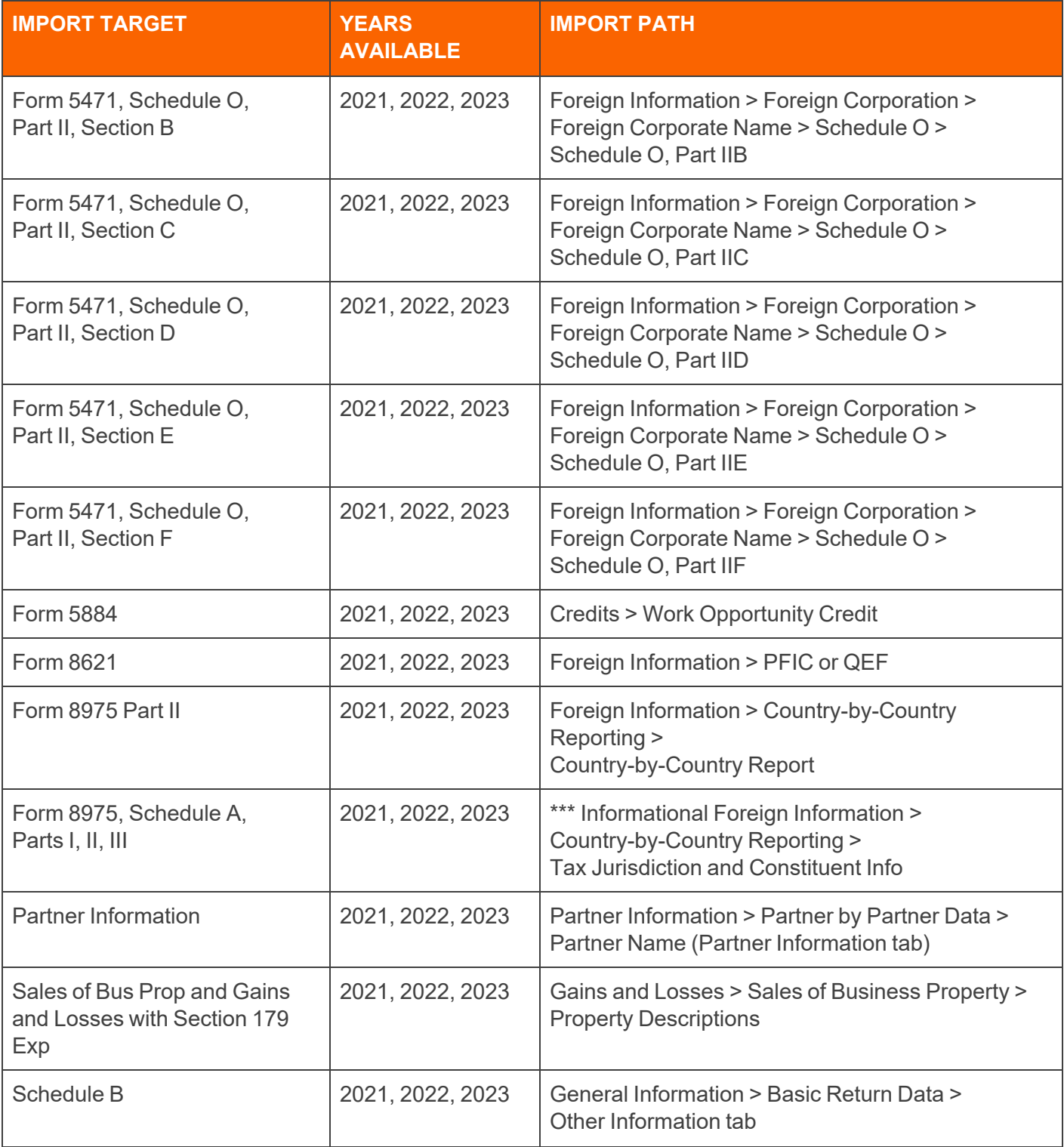

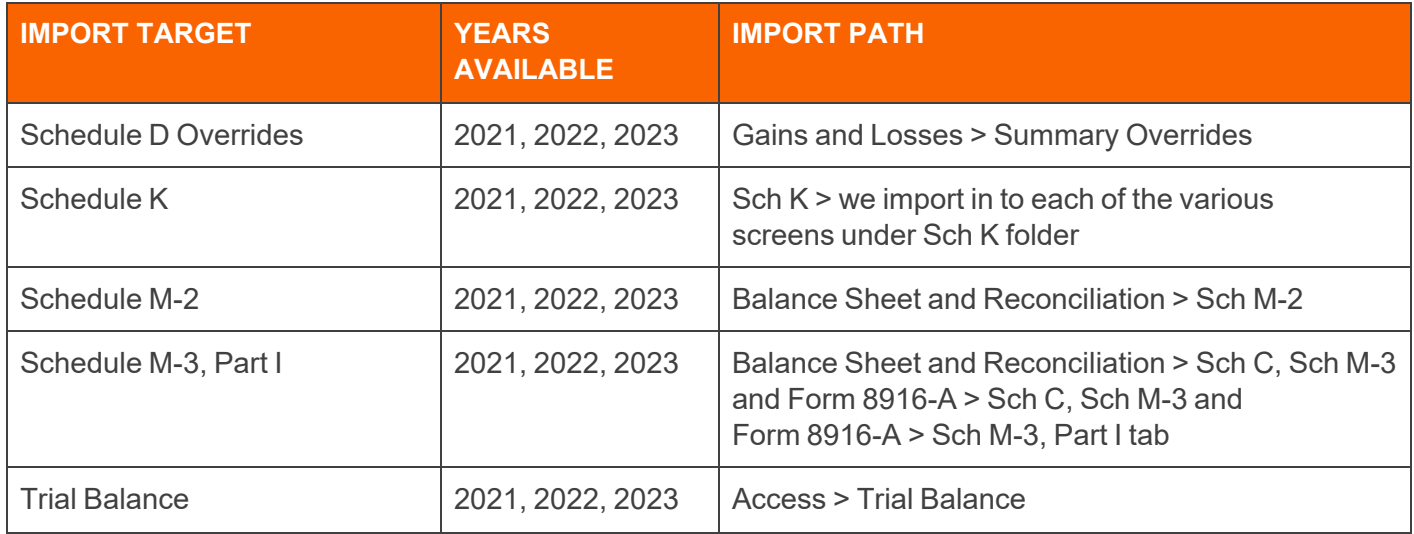

### <span id="page-62-0"></span>1065 Tax Return: Partnership/State

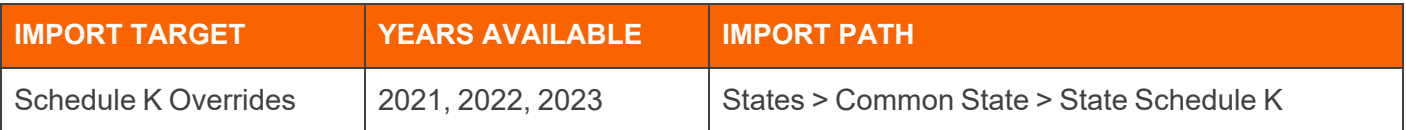

### <span id="page-62-1"></span>1120-H Tax Return: Corporate Federal

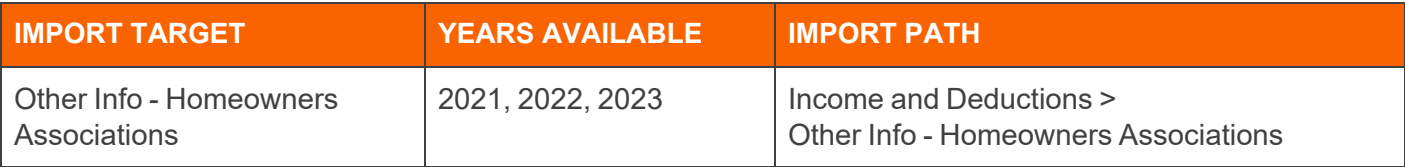

## <span id="page-62-2"></span>1120 Tax Return: Corporate/Federal

\* *XXX* is the Foreign Corporation Name specified by the import/user.

\*\* *XXX* is the Foreign Disregarded Entity Name specified by the import/user.

\*\*\* *XXX* is the Foreign Partnership Name specified by the import/user.

\*\*\*\* All screens within this folder except for the "Identification number type description" detail in the **Additional Identification Numbers** folder.

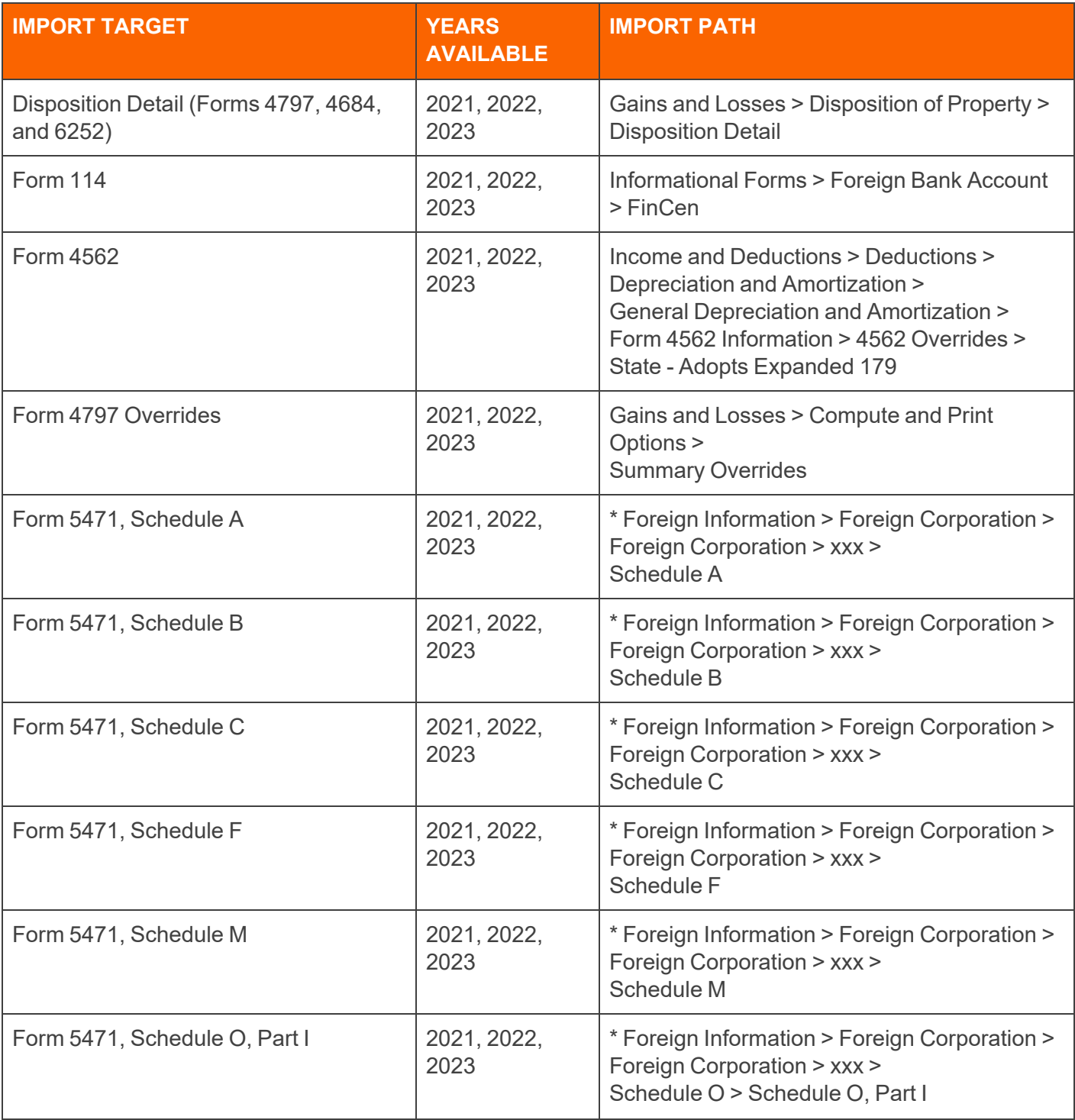

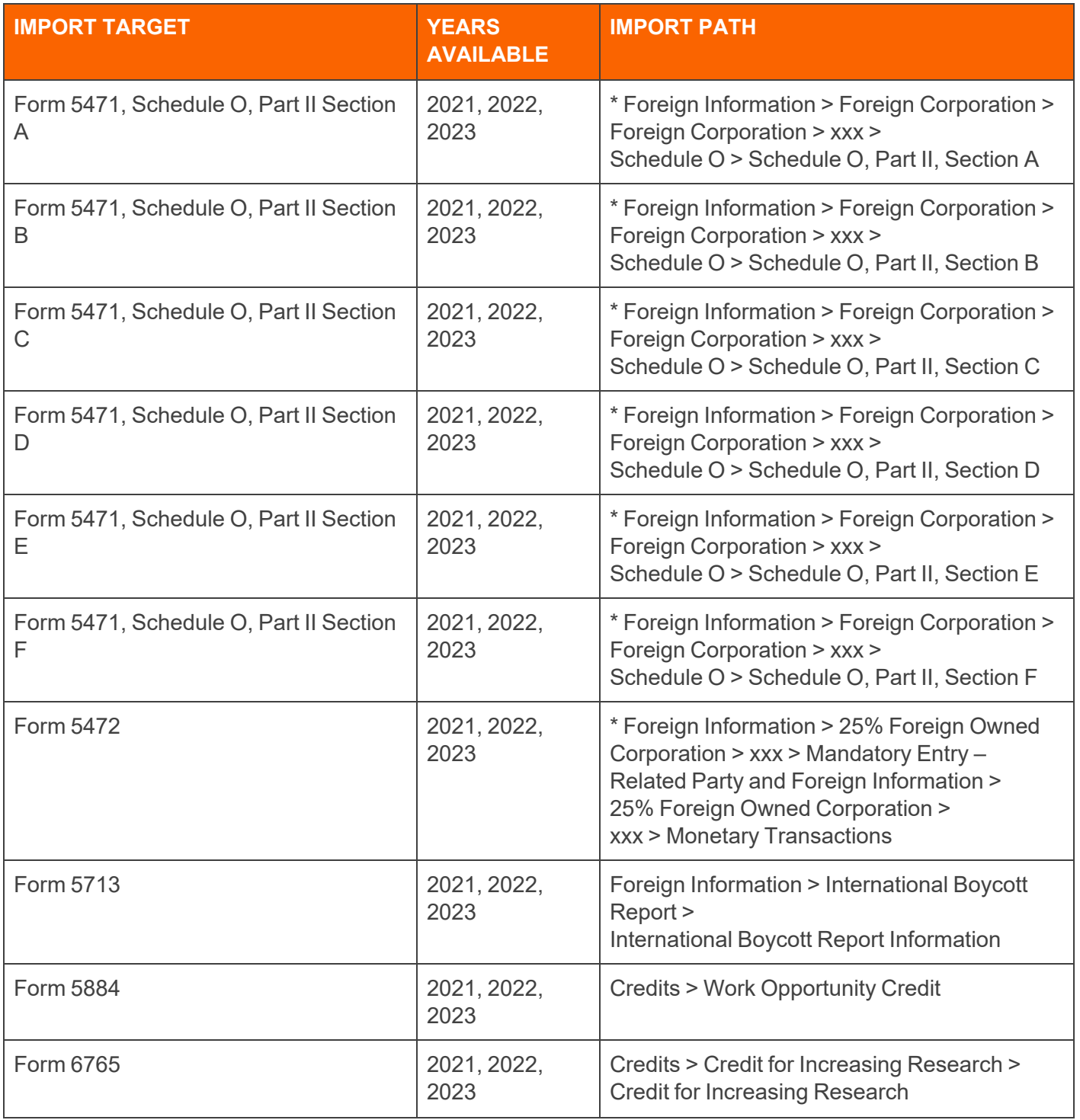

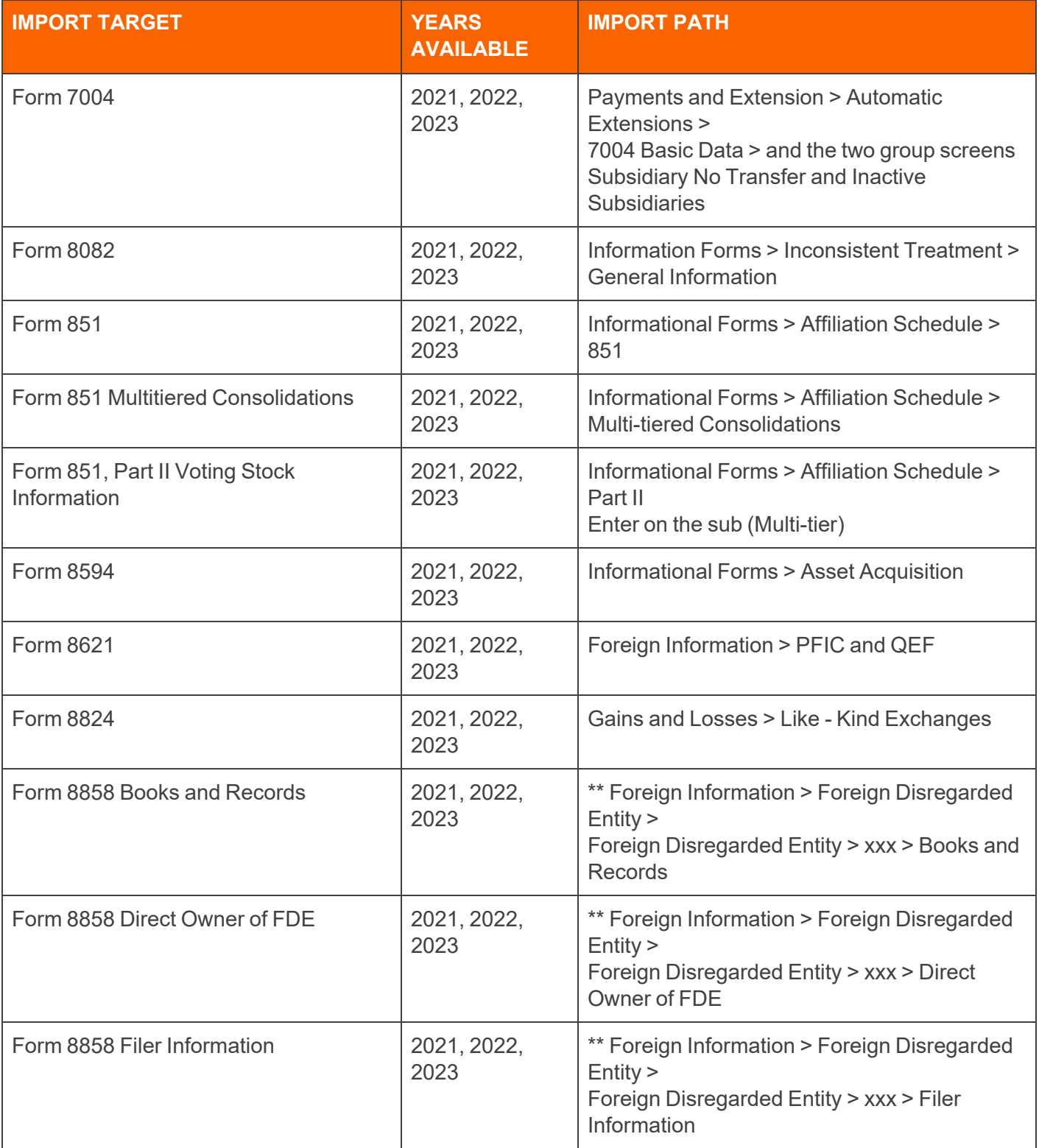

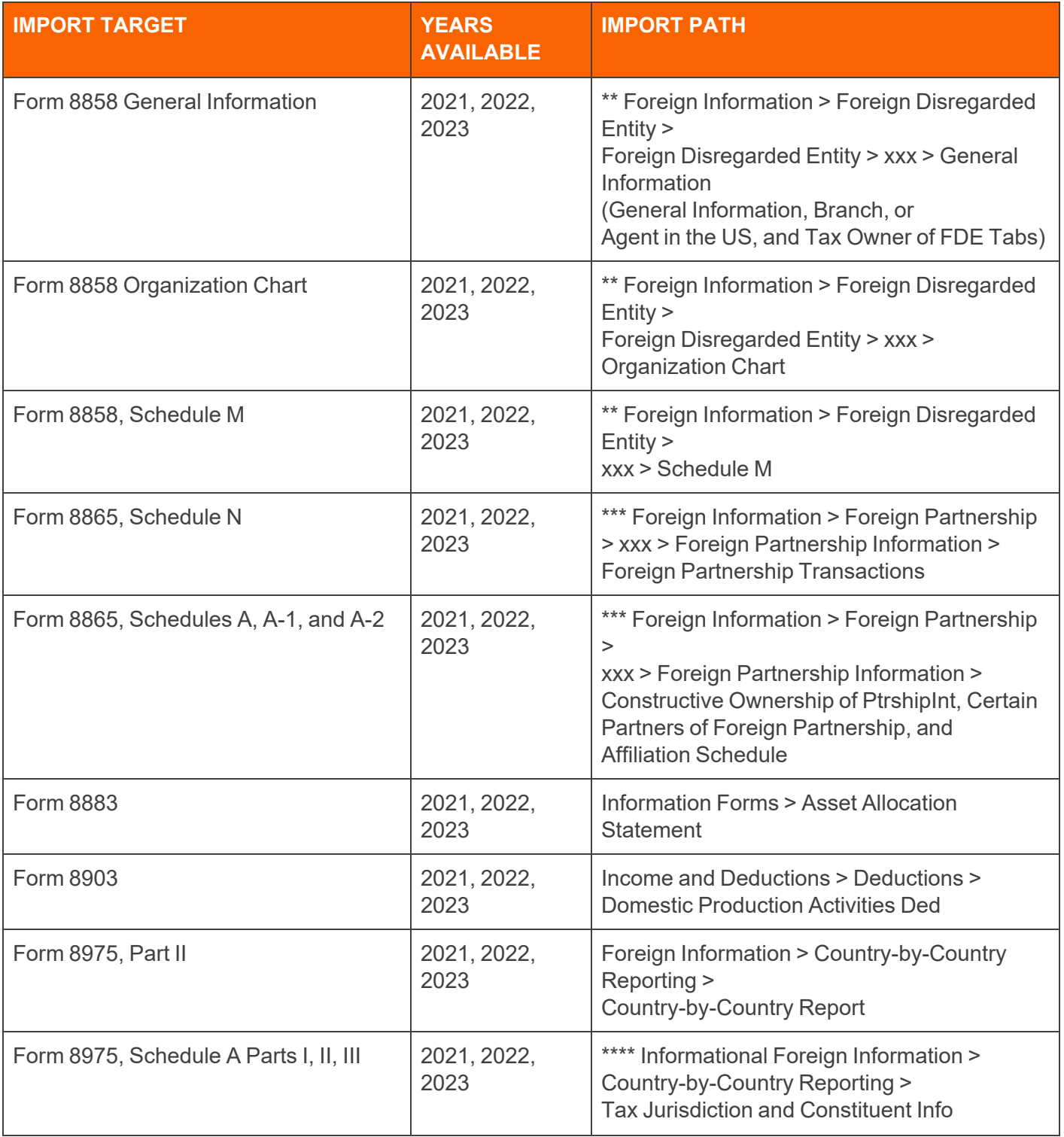

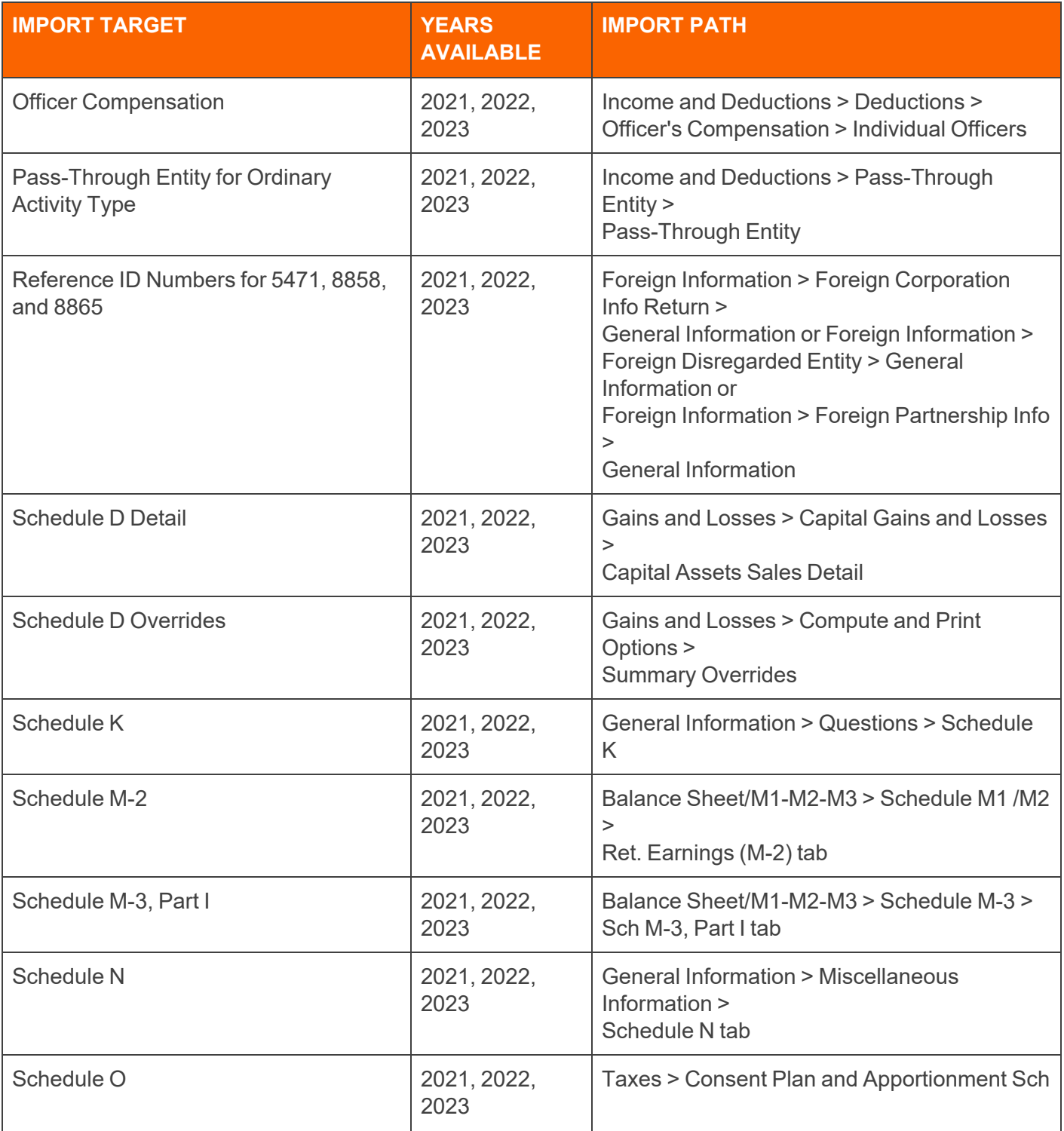

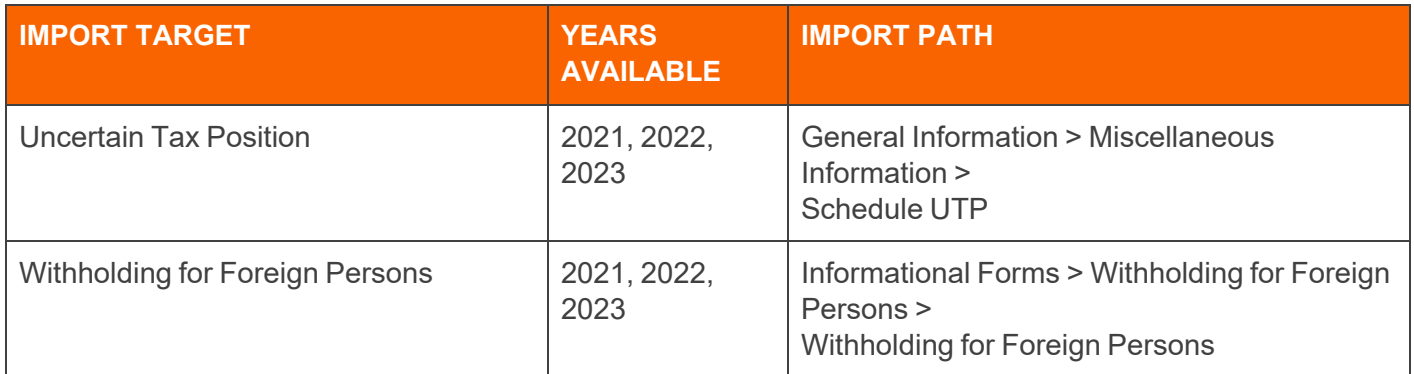

## <span id="page-68-0"></span>1120 Tax Return: Corporate/State

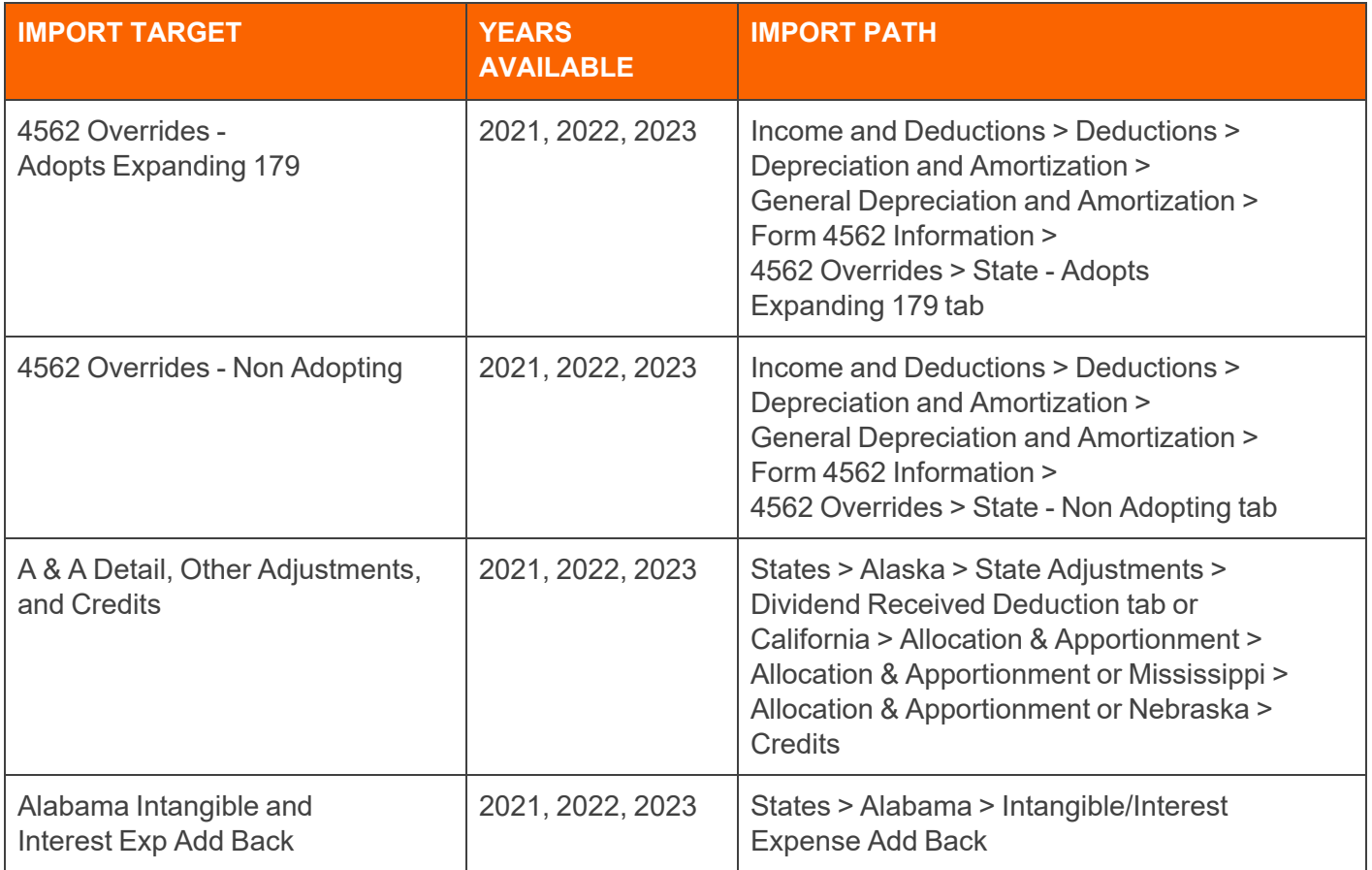

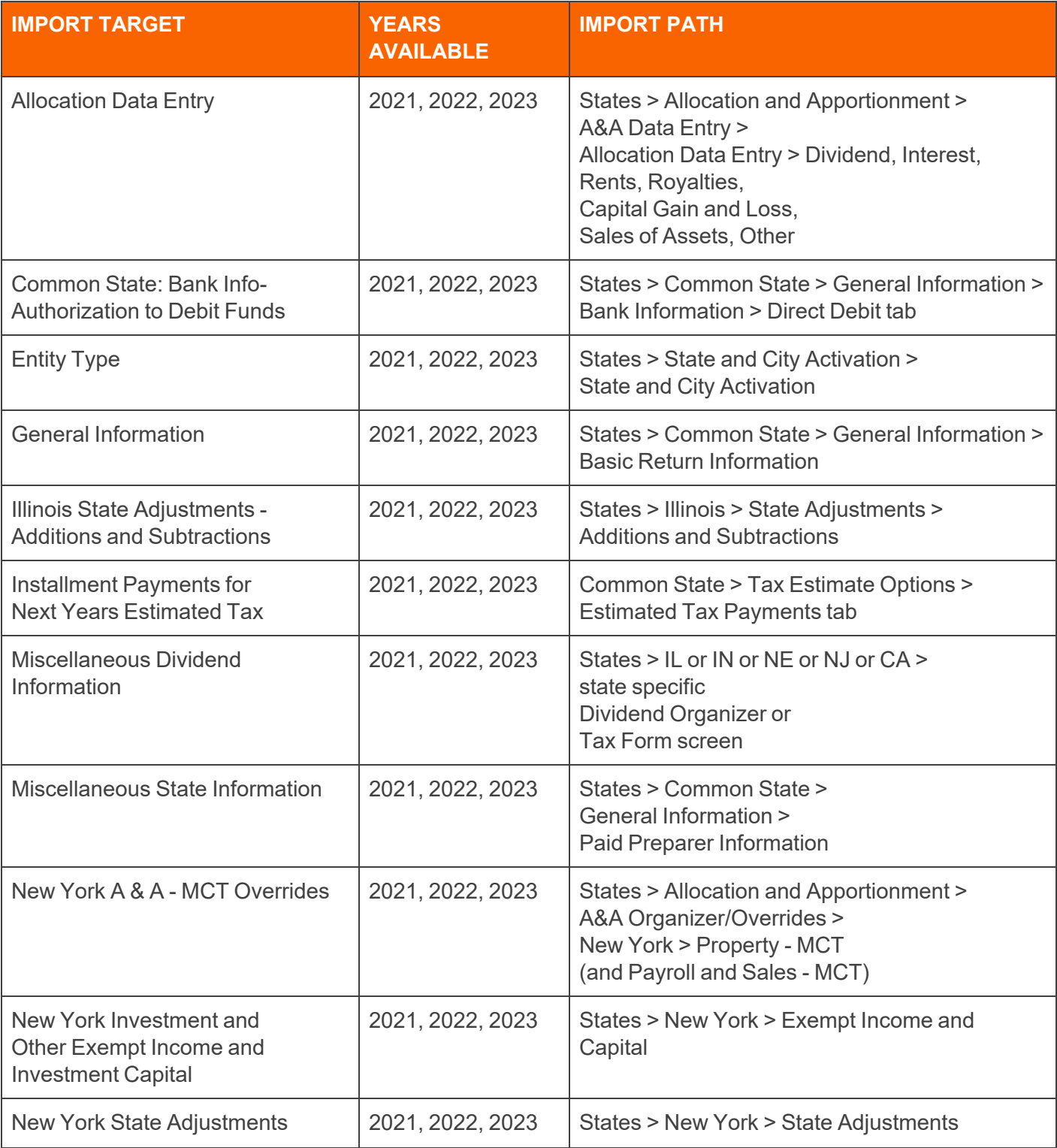

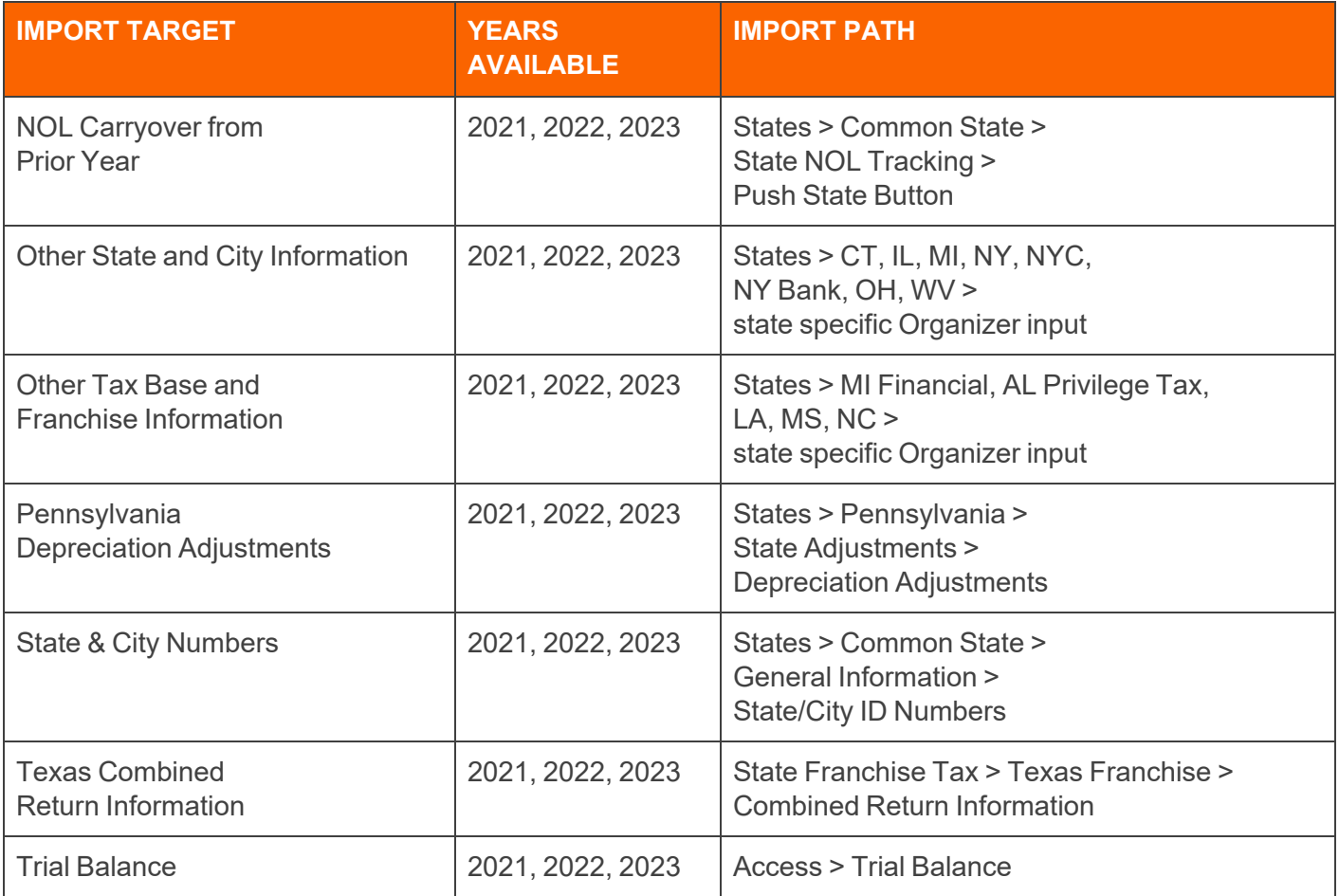

## <span id="page-70-0"></span>1120 Tax Return: Corporate/City

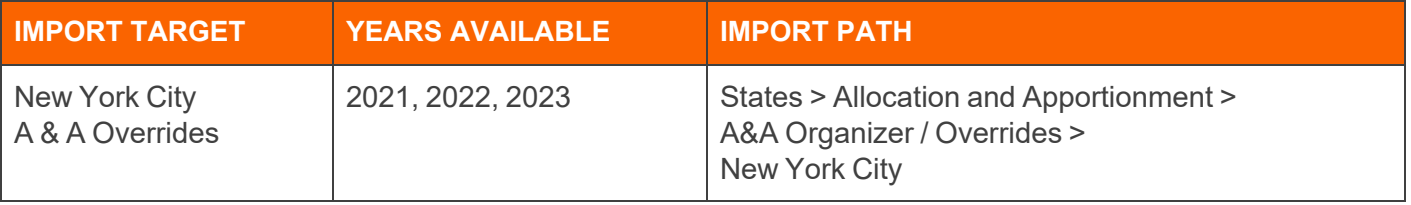

## <span id="page-71-0"></span>**APPENDIX 2: COUNTRY CODES**

The latest list of Country Codes used for the Excel Add-in is available at this URL: [https://helpcenter.thomsonreuters.com/taxapp-release-notes/content/codes/foreign\\_country\\_code\\_listing.htm](https://helpcenter.thomsonreuters.com/taxapp-release-notes/content/codes/foreign_country_code_listing.htm) (click to view).

### <span id="page-71-1"></span>Canadian Province Codes

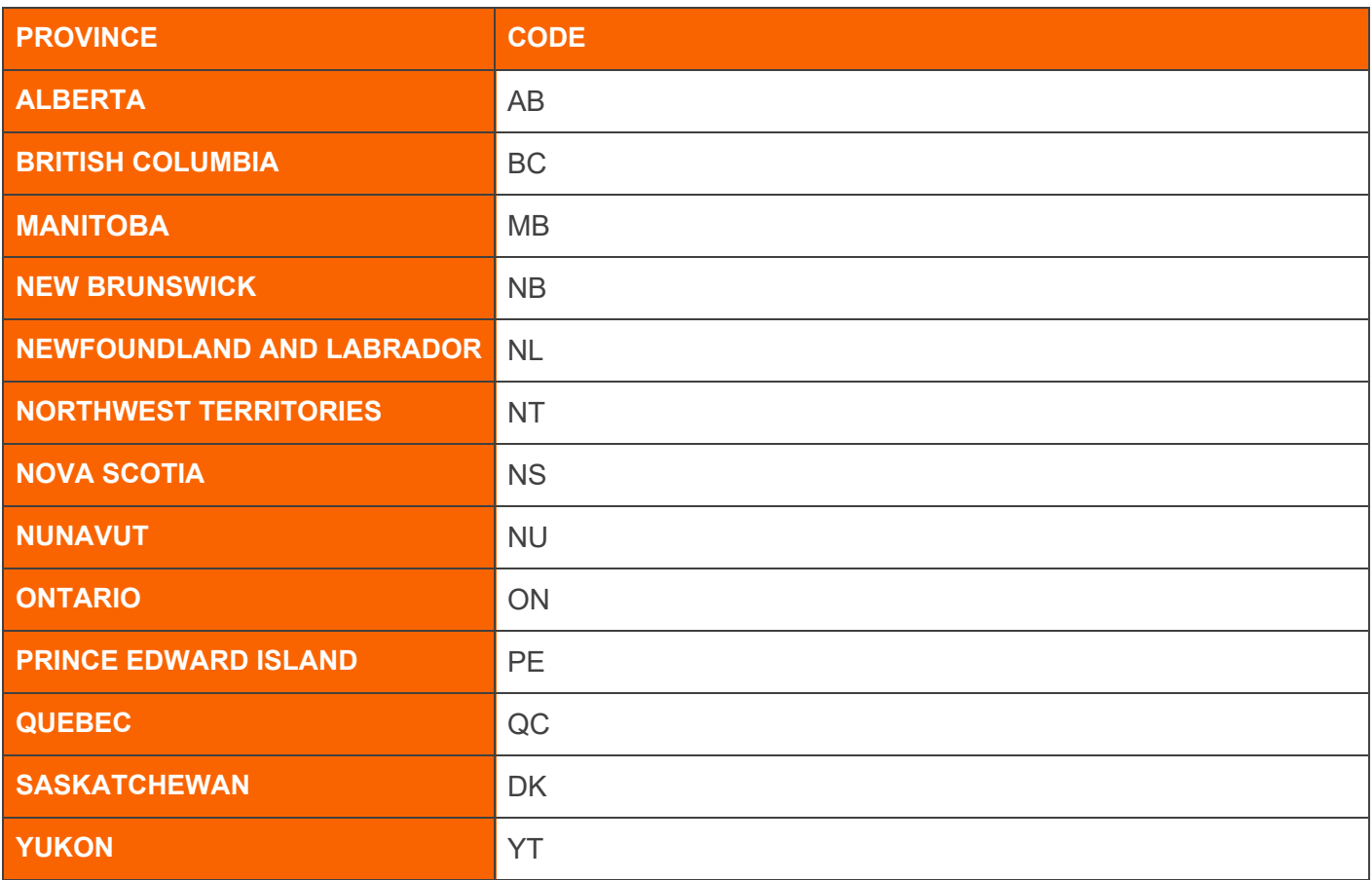
#### Mexican State Codes

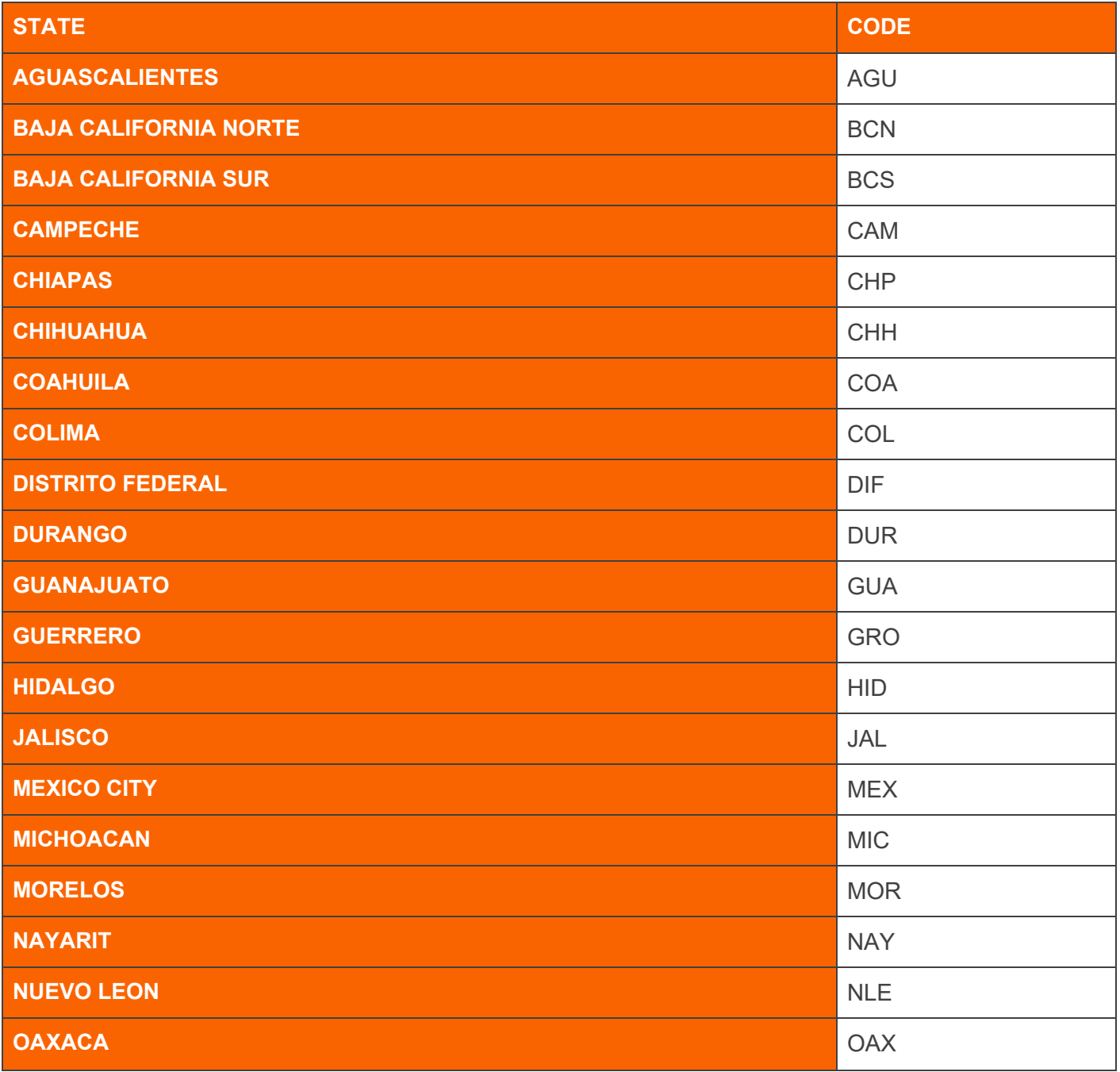

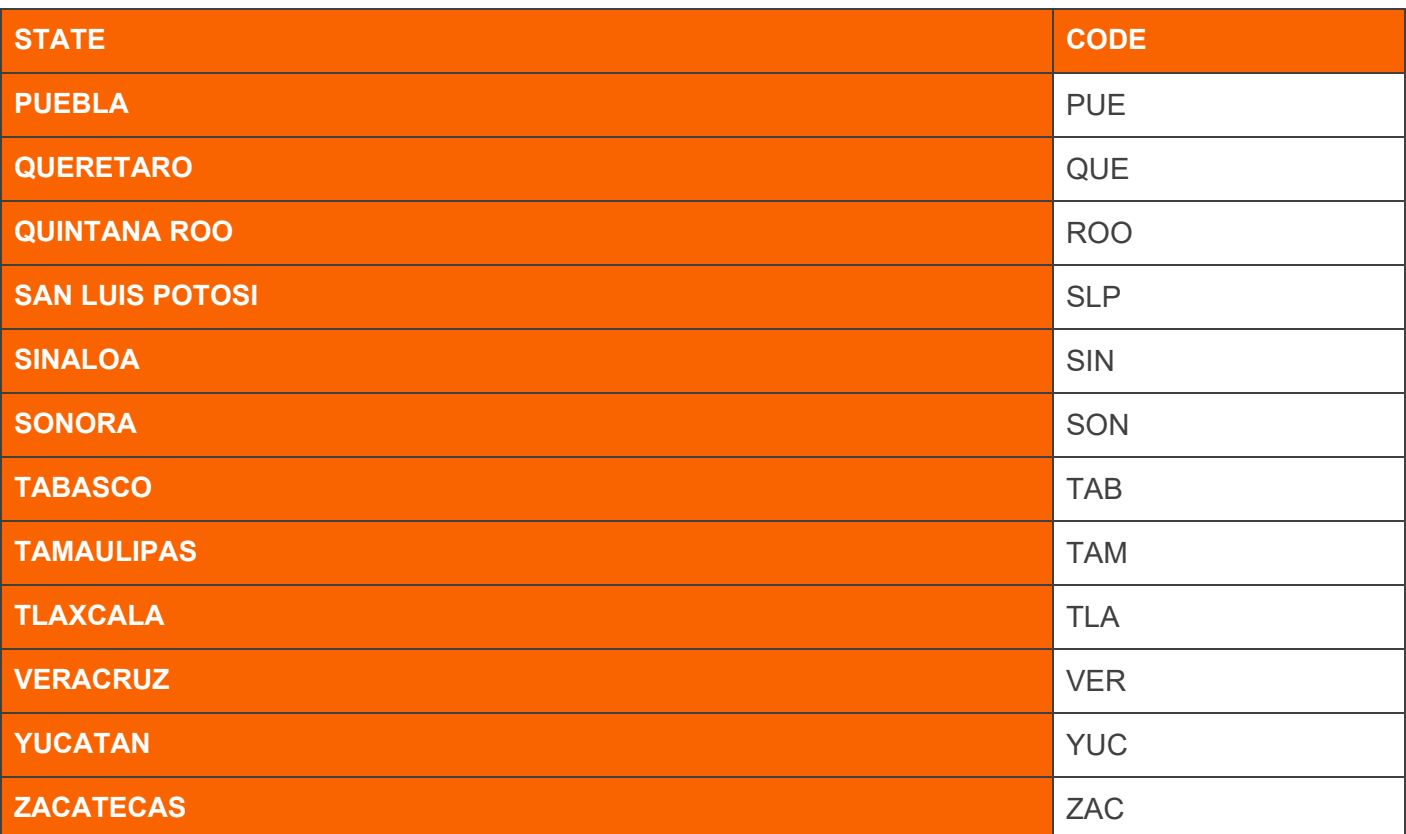

# **APPENDIX 3: OFFICER TITLE CODES**

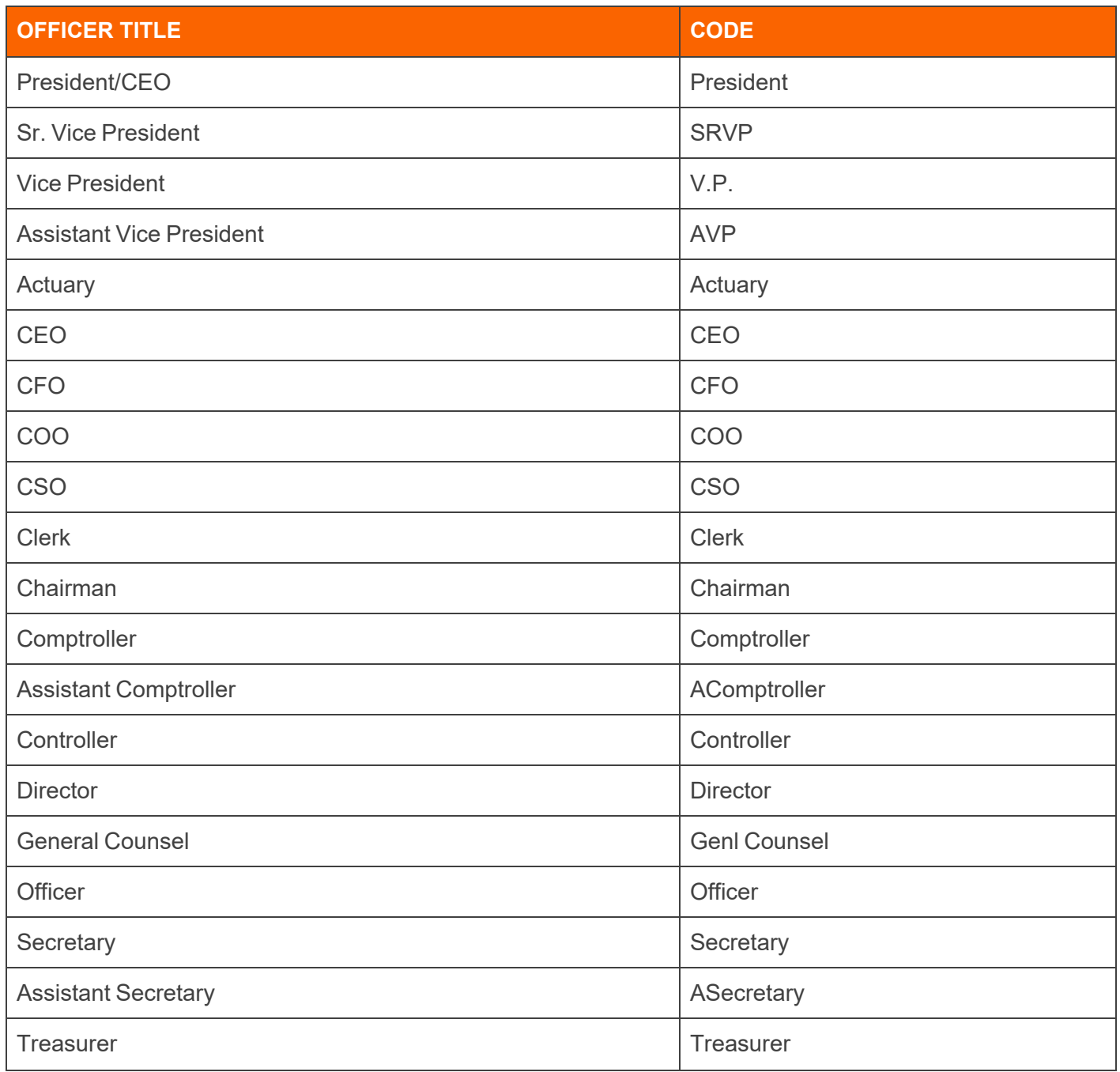

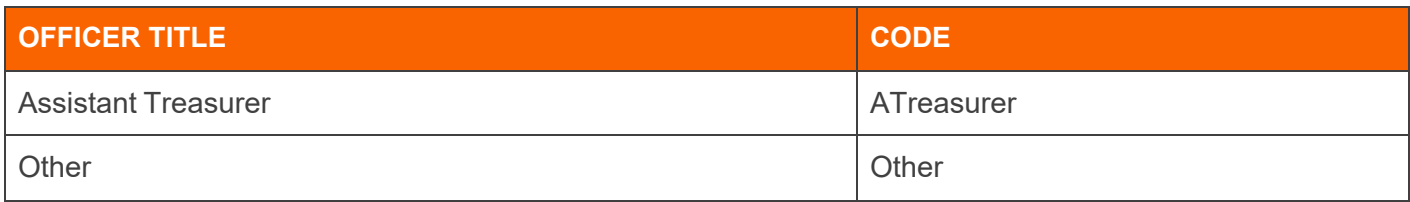

## **APPENDIX 4: FOREIGN PERSON STATUS CODES - IRC CHAPTER 3**

Appendix 4 is the Foreign Persons status codes for Chapter 3 of the Internal Revenue Code (used with Form 1042).

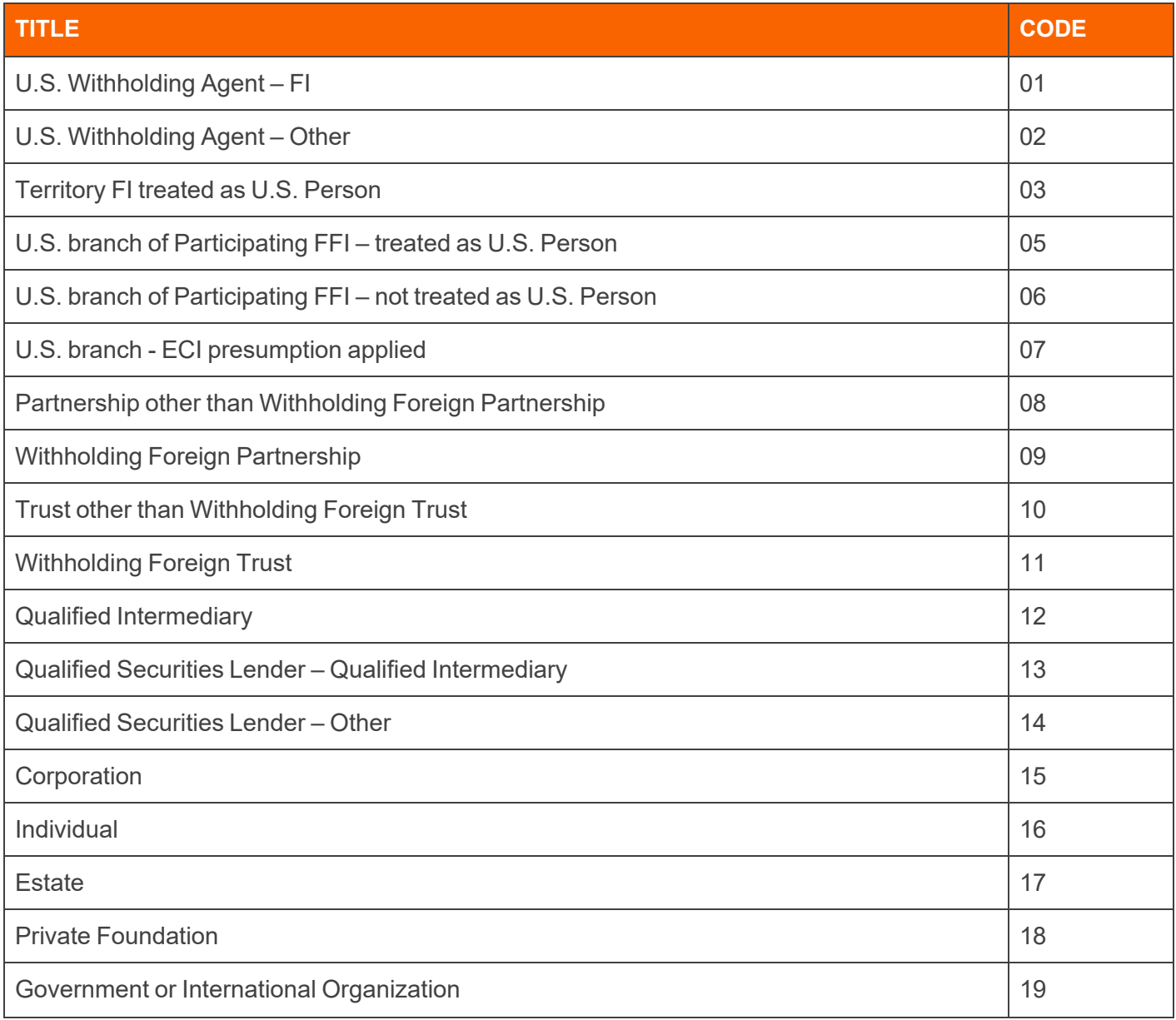

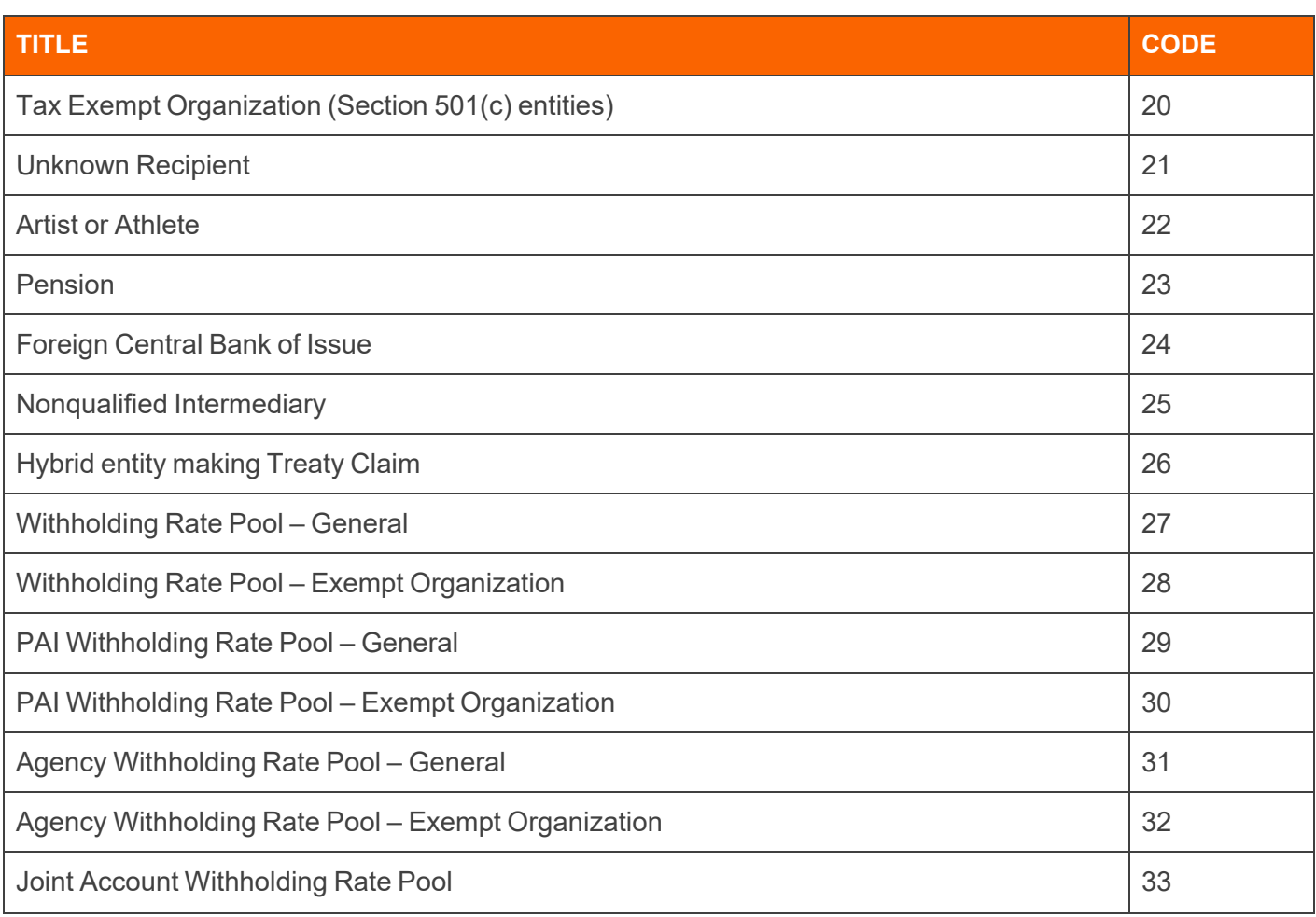

## **APPENDIX 5: FOREIGN PERSONS STATUS CODES - IRC CHAPTER 4**

Appendix 5 is the Foreign Persons status codes for Chapter 4 of the Internal Revenue Code (used with Form 1042).

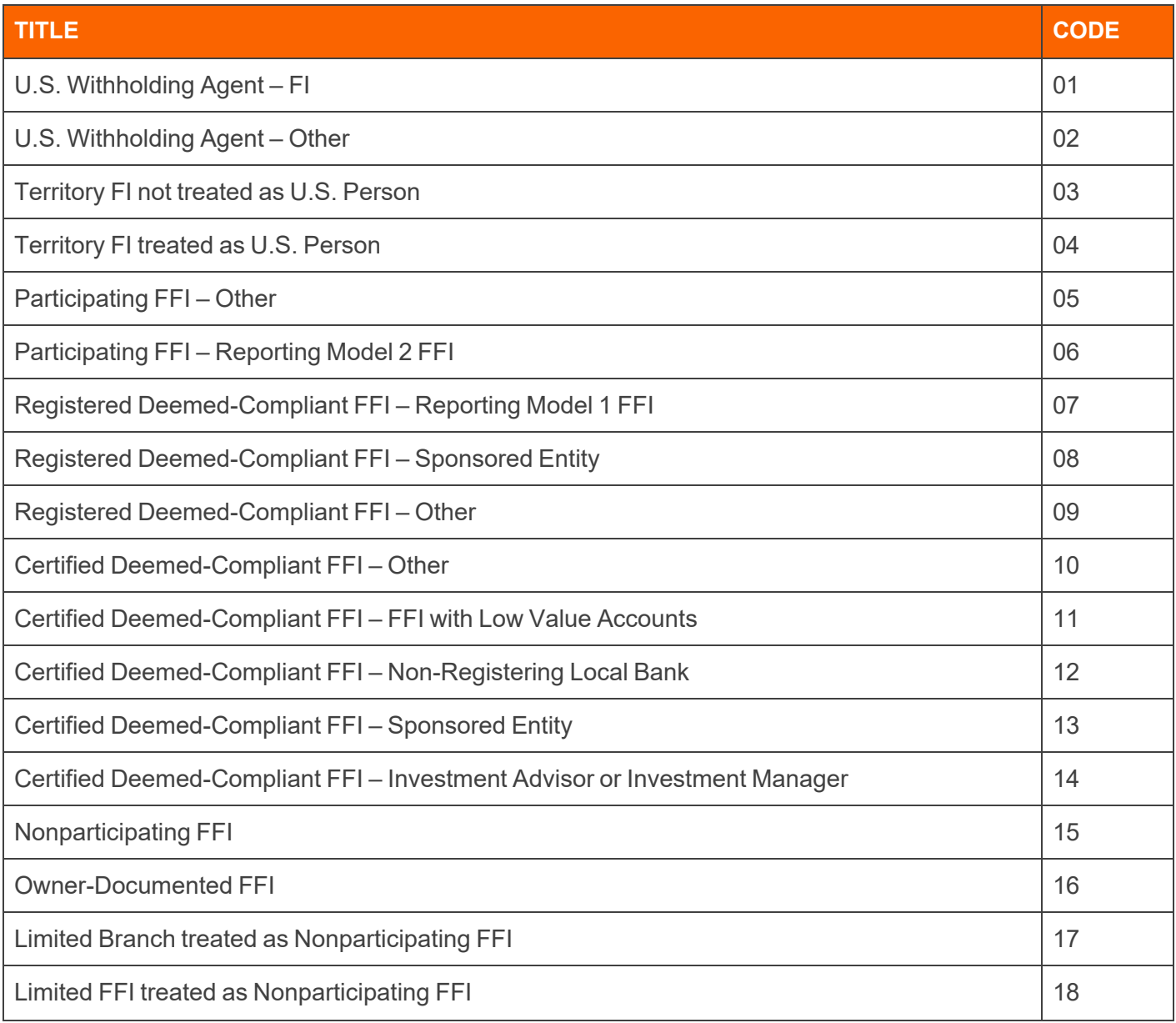

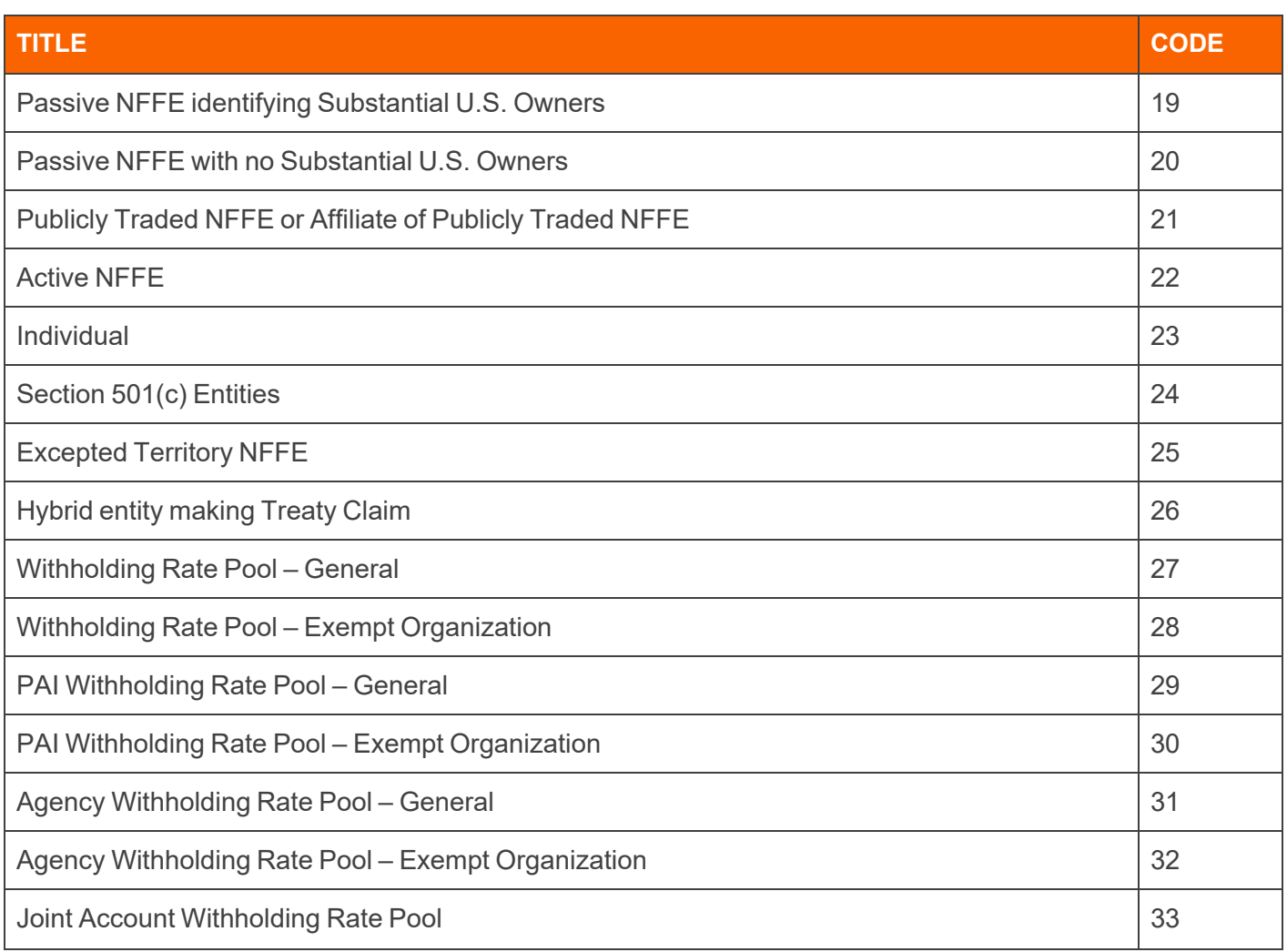

# **APPENDIX 6: FORM 8975 ACTIVITY CODES**

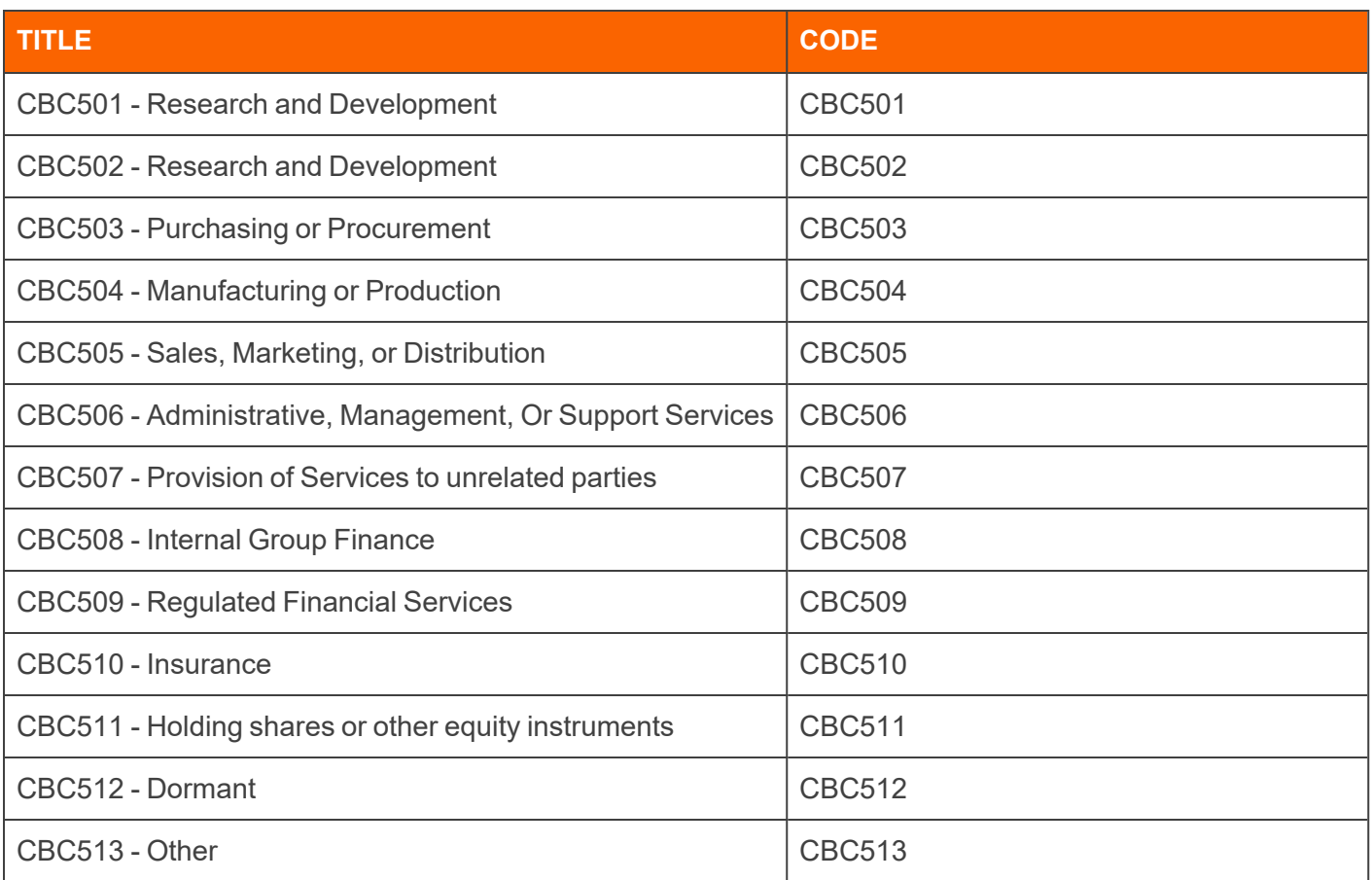

#### **APPENDIX 7: FORM 8975 REFERENCE CODES**

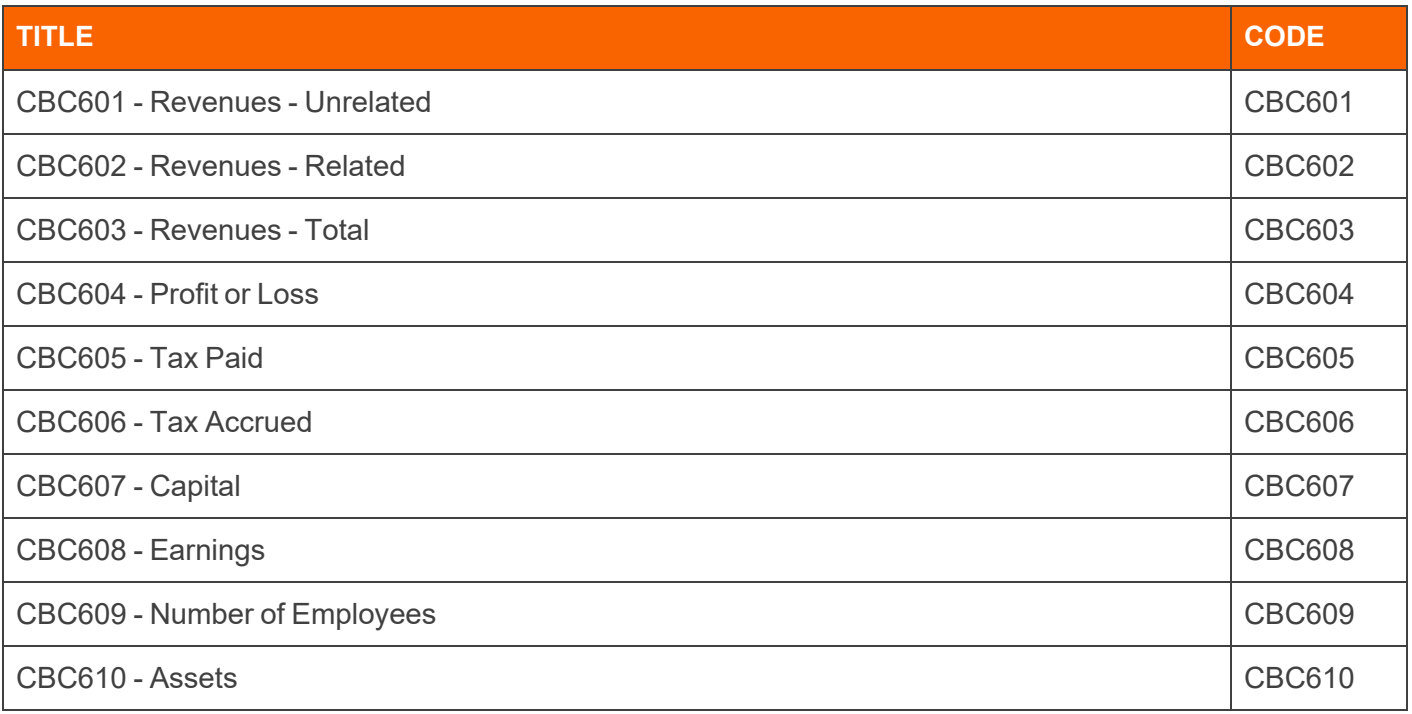

# **APPENDIX 8: LATE FILING REASON CODES**

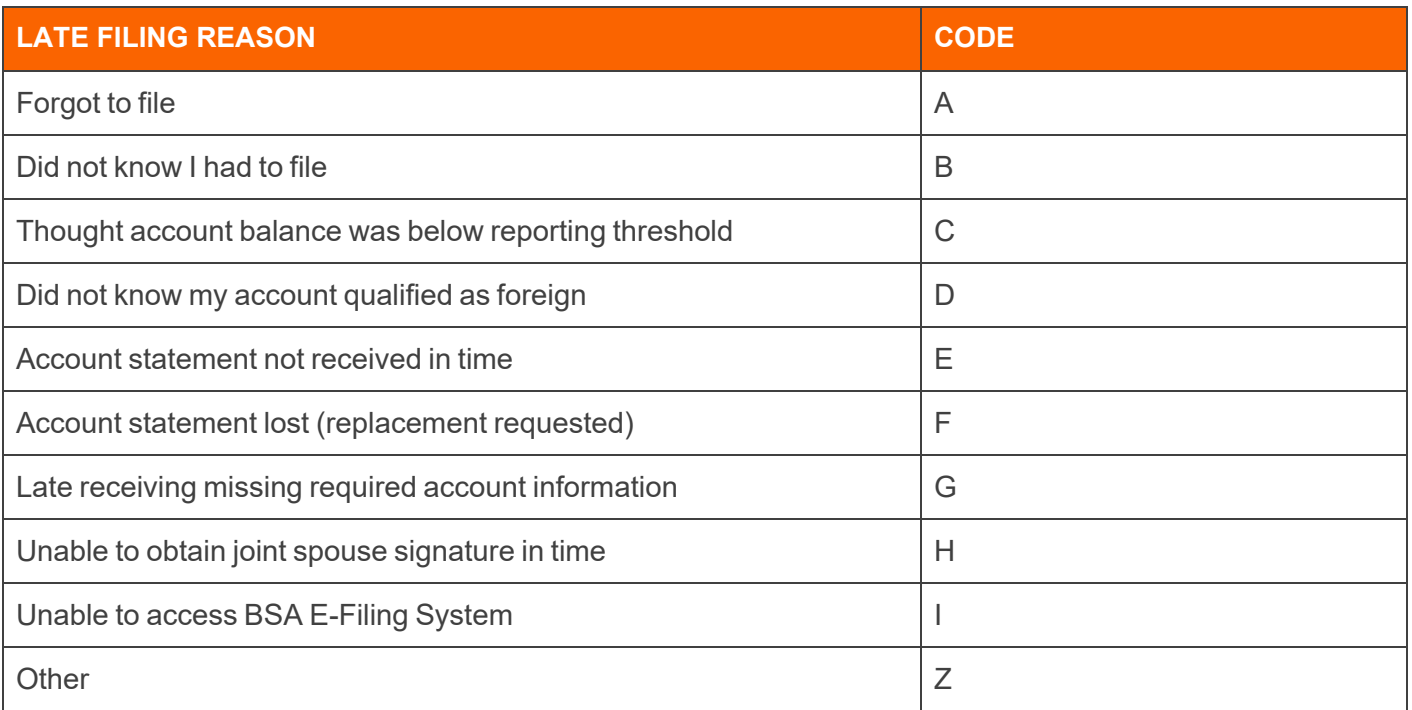